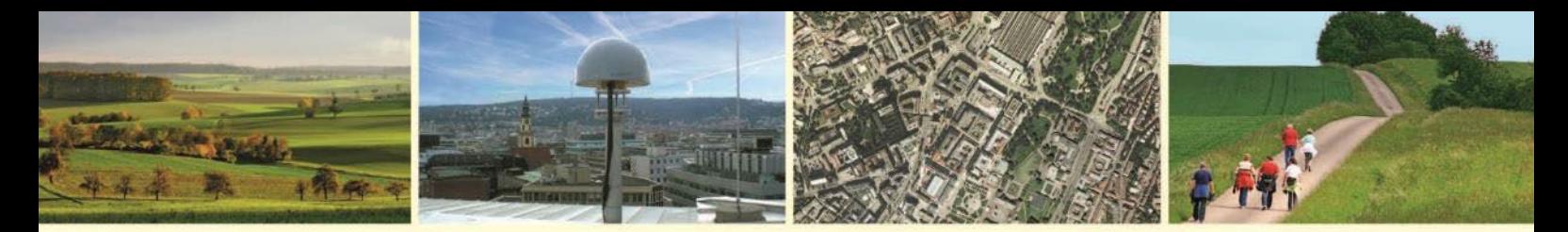

Landesamt für Geoinformation und Landentwicklung Baden-Württemberg

# **Kundeninformation**

# **WebCoverageService**

(WCS)

Stand: 06.12.2022

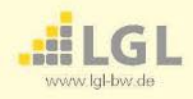

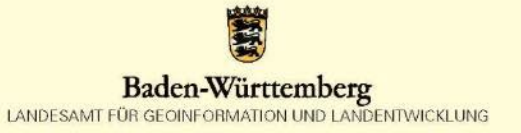

# **Inhaltsverzeichnis**

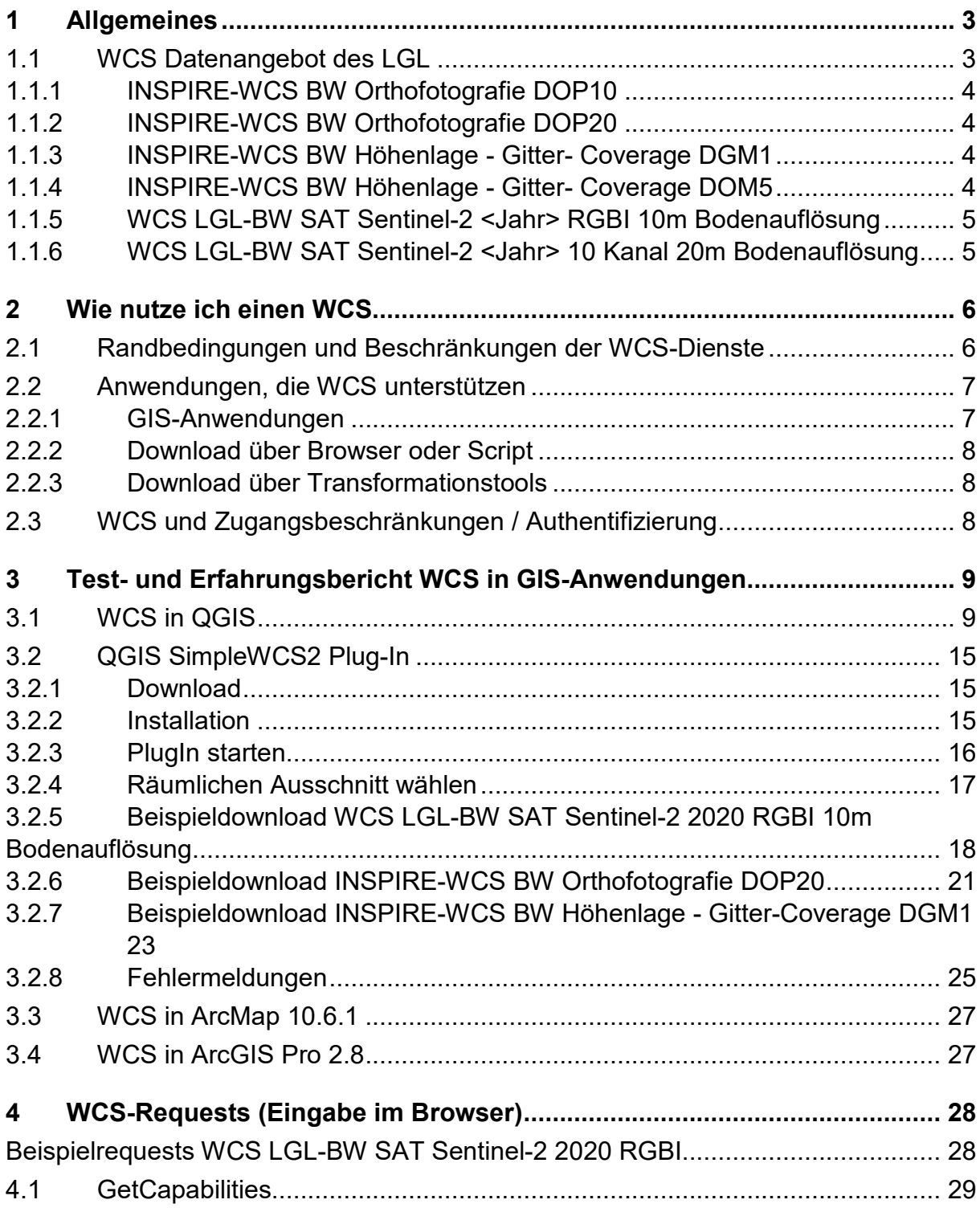

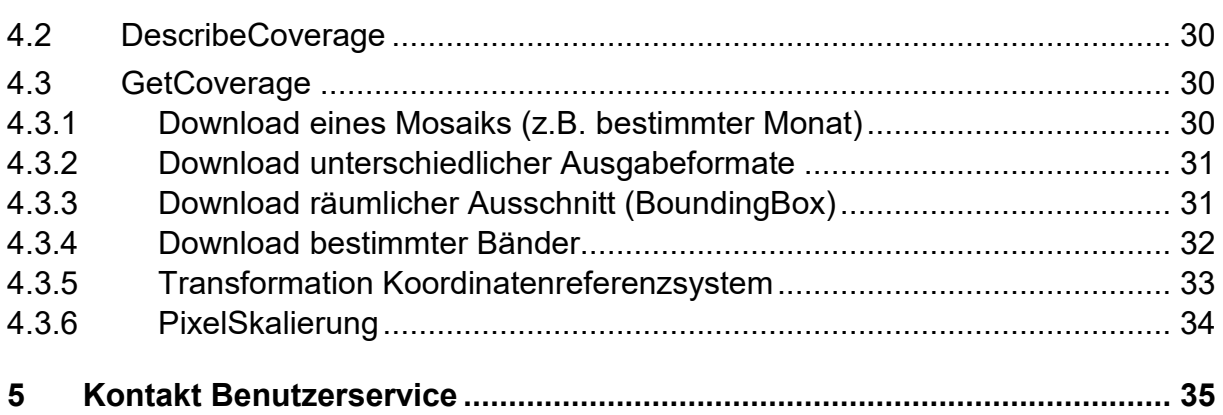

# <span id="page-3-0"></span>**1 Allgemeines**

Ein **Web Coverage Service (WCS)** ist ein standardisierter Downloaddienst, der einen direkten Zugriff auf **Rasterdaten** (z.B. Satellitenbilder, Orthofotos, Höhen- und Geländedaten) ermöglicht. Ein WCS liefert die Rasterdaten (Coverages) mit ihrer vollen Semantik (z.B. Auflösung, Farbtiefe, Anzahl an Kanälen (multidimensional) und ohne Qualitätsverluste zurück. Der WCS eignet sich daher insbesondere dann, wenn eine Weiterverarbeitung der Rasterdaten erfolgen soll [\(Abbildung 1\)](#page-3-2)

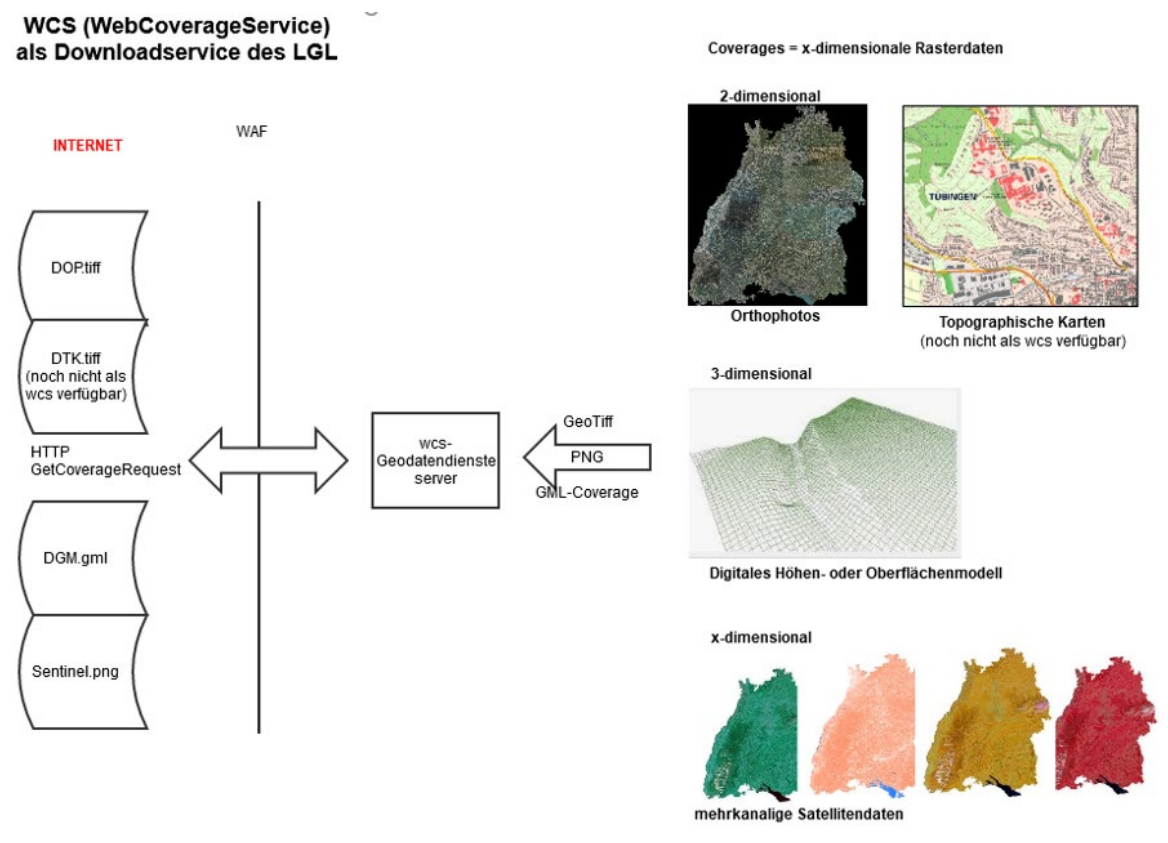

<span id="page-3-2"></span>*Abbildung 1: WCS als Downloadservice des LGL*

# <span id="page-3-1"></span>**1.1 WCS Datenangebot des LGL**

Im Folgenden werden die vom Landesamt für Geoinformation und Landentwicklung bereitgestellten WCS-Dienste vorgestellt. Da der WCS im Gegensatz zum

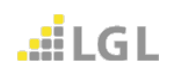

WebMapService (WMS) nicht nur ein einfaches RGB-Bildformat liefert, sondern auf die Daten in ihrer Original-Datenhaltung zugreift, werden nachfolgend auch die bereitgestellten Daten beschrieben.

# <span id="page-4-0"></span>**1.1.1 INSPIRE-WCS BW Orthofotografie DOP10**

Dieser Dienst stellt Digitale Orthofotos (DOP) mit 10cm Bodenauflösung, 4-kanalig (RGBI) sowie einem zusätzlichen Alphakanal bereit.

Die Kanal-/Bandbelegung ist: Rot (=band1), Grün (=band2), Blau (=band3), ColorInfrarot (=band4).

# <span id="page-4-1"></span>**1.1.2 INSPIRE-WCS BW Orthofotografie DOP20**

Dieser Dienst stellt Digitale Orthofotos (DOP) mit 20cm Bodenauflösung, 4-kanalig (RGBI) sowie einem zusätzlichen Alphakanal bereit.

Die Kanal-/Bandbelegung ist: Rot (=band1), Grün (=band2), Blau (=band3), ColorInfrarot (=band4).

# <span id="page-4-2"></span>**1.1.3 INSPIRE-WCS BW Höhenlage - Gitter- Coverage DGM1**

Dieser Dienst stellt das Digitale Geländemodell mit einer Gitterweite ab 1 m bereit.

Das Digitale Geländemodell (DGM) von Baden-Württemberg beschreibt die Geländeoberfläche ohne Vegetation, Bebauung, Infrastruktur- oder Verkehrsobjekte anhand von Geländepunkten. Die Datengrundlage des WCS besteht aus einem Geotiff, das die 3-dimensionalen Geländepunkte in einem regelmäßigen Gitter mit der Gitterweite ab 1 Meter darstellt.

# <span id="page-4-3"></span>**1.1.4 INSPIRE-WCS BW Höhenlage - Gitter- Coverage DOM5**

Dieser Dienst stellt das Digitale Oberflächenmodell mit einer Gitterweite ab 5 m bereit.

Digitale Oberflächenmodelle (DOM) beschreiben die zum Zeitpunkt der Befliegung tatsächlich vorhandene Landschaft mit zusätzlich allen festen und beweglichen Objekten, die nicht zur Geländeoberfläche zählen. Das sind vor allem Wälder und Bauwerke (Häuser, Brücken und Hochspannungsleitungen) sowie der ruhende und fließende Verkehr. Aus den unregelmäßig verteilten Firstpulsedaten der Laserscan-

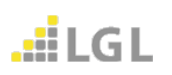

aufnahme wurde automatisch ein regelmäßiges Gitter abgeleitet. Das Gitter kann unplausible Werte enthalten, wodurch eine besondere Genauigkeitsabschätzung nicht möglich ist. Die Datengrundlage des WCS besteht aus einem Geotiff, das die 3 dimensionalen Punkte in einem regelmäßigen Gitter mit der Gitterweite ab 5 Meter darstellt.

# <span id="page-5-0"></span>**1.1.5 WCS LGL-BW SAT Sentinel-2 <Jahr> RGBI 10m Bodenauflösung**

Diese Dienste stellen Satellitendaten des Sentinel-2 MSI in 10m Bodenauflösung als Monatsmosaike für das jeweils angegebene Jahr zum Download bereit. Dabei wird pro Monat ein möglichst wolkenfreies Mosaik des Landes Baden-Württemberg bereitgestellt. Es handelt sich um mehrkanalige (4 Kanäle bzw. Bänder) Daten mit je 16 Bit Bildtiefe. Mit entsprechender WCS-Funktionalität können auch nur einzelne Bänder oder Bandkombinationen heruntergeladen werden. Die Kanal-/Bandbelegung ist: Rot (=band1), Grün (=band2), Blau (=band3), ColorInfrarot (=band4). Die Dienste werden seit dem Jahr 2020 bereitgestellt.

# <span id="page-5-1"></span>**1.1.6 WCS LGL-BW SAT Sentinel-2 <Jahr> 10 Kanal 20m Bodenauflösung**

Der Dienste stellen Satellitendaten des Sentinel-2 MSI in 20m Bodenauflösung als Monatsmosaike für das jeweils angegebene Jahr zum Download bereit. Dabei wird pro Monat ein möglichst wolkenfreies Mosaik des Landes Baden-Württemberg bereitgestellt. Es handelt sich um mehrkanalige (10 Kanäle bzw. Bänder) Daten mit je 16 Bit Bildtiefe. Mit entsprechender WCS-Funktionalität können auch nur einzelne Bänder oder Bandkombinationen heruntergeladen werden.

Die Kanal/-Bandbelegung ist in [Abbildung 2](#page-5-2) dargestellt:

| <b>Band-Nr.</b> |  |  |  |  |                                                                                                    |  |
|-----------------|--|--|--|--|----------------------------------------------------------------------------------------------------|--|
| <b>Belegung</b> |  |  |  |  | Blau   Grün   Rot   Red Edge 1   Red Edge 2   Red Edge 3   Near Infrared 1   Near Infrared 2   Short Wave Infrared 1   Short Wave Infrared 2 |  |

<span id="page-5-2"></span>*Abbildung 2: Bänder 1- 10 Sentinel-2 10 Kanal 20m Bodenauflösung*

#### **Exkurs: Sentinel-2 Spektral Bänder**

Sentinel-2 Bilder werden in zehn Spektralkanälen im Wellenlängenbereich von 490 - 2200 nm und in räumlichen Auflösungen von 10 m, 20 m oder 60m pro Pixel

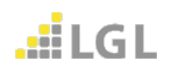

aufgenommen. [\(Abbildung 3\)](#page-6-2). Die Bänder mit 60 m Auflösung werden nicht über den WCS bereitgestellt.

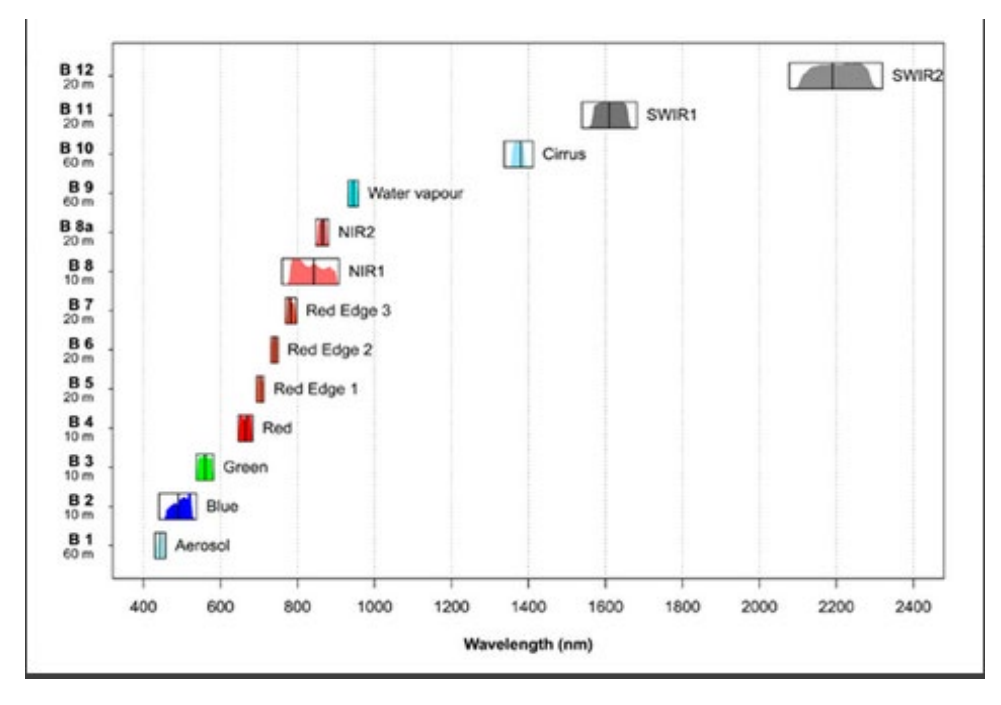

<span id="page-6-2"></span>*Abbildung 3: Sentinel-2 Bänder und ihre mittleren Wellenlängen*

# <span id="page-6-0"></span>**2 Wie nutze ich einen WCS**

# <span id="page-6-1"></span>**2.1 Randbedingungen und Beschränkungen der WCS-Dienste**

<span id="page-6-3"></span>Die WCS-Dienste des LGL haben zur Zeit eine **Pixelbeschränkung** von 650.000.000 Pixeln. Dies bedeutet, dass mit einem GetCoverageRequest z.B. ein quadratischer Ausschnitt von 25.000 x 25.000 = 650.000.000 Pixel heruntergeladen werden kann. Entsprechend der Auflösung des jeweiligen Datensatzes erhält man somit eine unterschiedliche räumliche Ausdehnung:

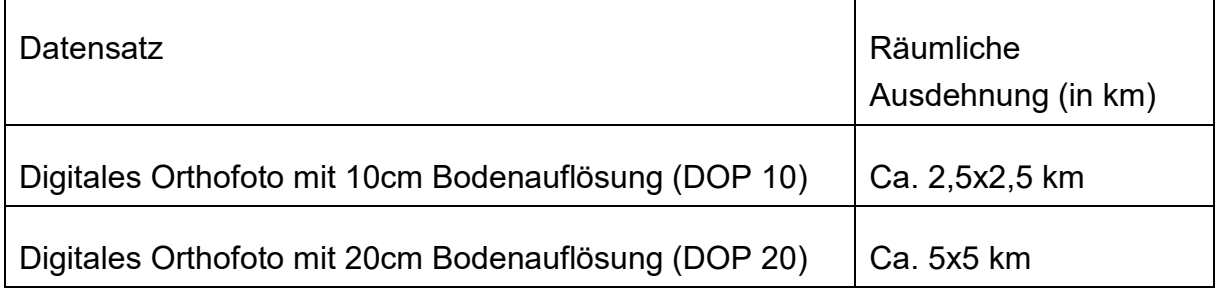

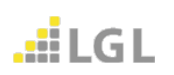

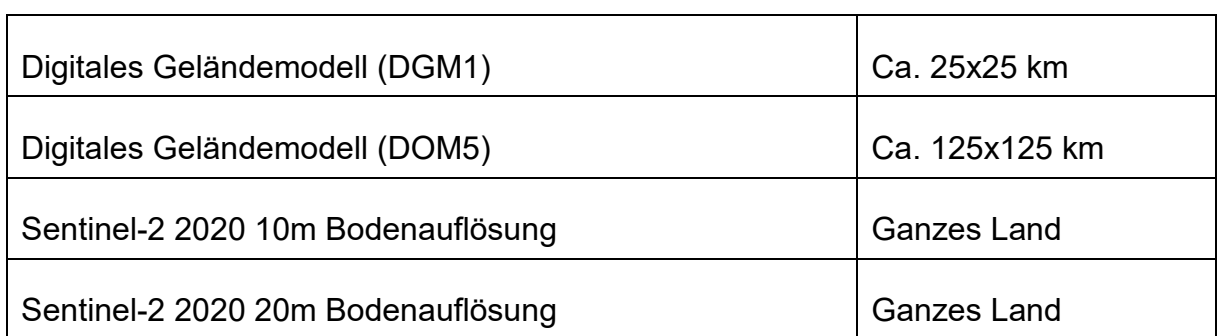

Die **Timeout-Grenze** liegt bei den Geodatendiensteservern des LGL derzeit bei 10 Minuten, d.h. wenn innerhalb dieser Zeit die Berechnung der Daten nicht vollständig erfolgt ist, bricht der Vorgang ab. Dieser Timeout kann von Timeouts im Internet oder der Infrastruktur des Kunden überlagert werden. Sprich, wenn der Timeout des Browsers oder der Anwendung, mit der ein WCS abgerufen wird nur bei 2 min liegt, bricht der Downloadvorgang bereits nach 2 min ab.

# <span id="page-7-0"></span>**2.2 Anwendungen, die WCS unterstützen**

Die Anzahl an Anwendungen, die WCS unterstützen ist momentan überschaubar. Vor allem für WCS 2.0.1 wird noch sehr selten eine Schnittstelle angeboten.

#### <span id="page-7-1"></span>**2.2.1 GIS-Anwendungen**

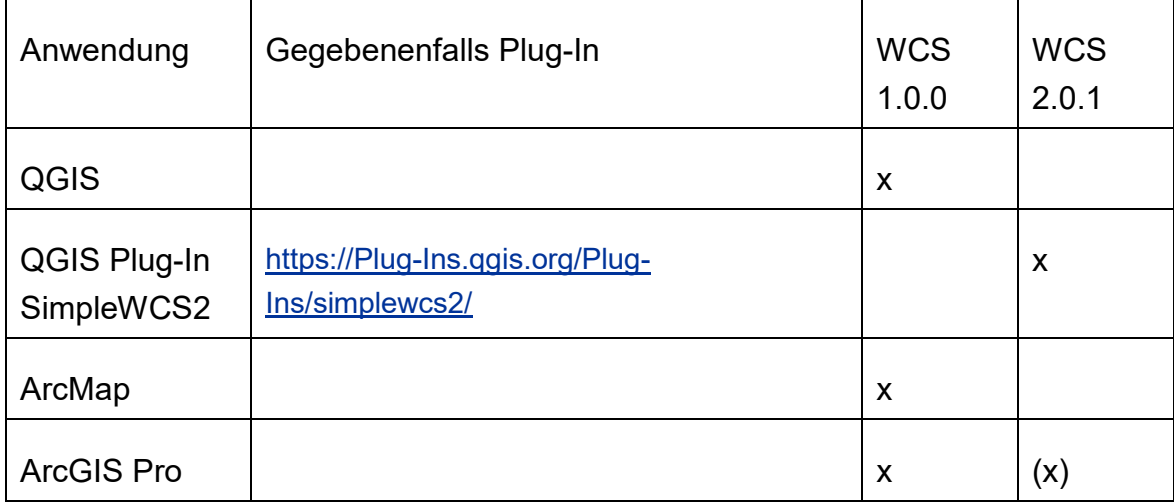

Stand 29.08.2022 unterstützen folgenden GIS-Anwendungen den WCS

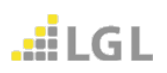

Die Erfahrungen mit den einzelnen Anwendungen werden in Kapit[elWCS\\_Anwendungen](#page-9-0) [WCS\\_Anwendungen](#page-9-0) näher beschrieben. Für den WCS 2.0.1 eignet sich derzeit nur das QGIS Plug-In SimpleWCS2.

# <span id="page-8-0"></span>**2.2.2 Download über Browser oder Script**

In gängigen Browsern kann man unter Verwendung des GetCoverage-Requests die entsprechenden Coverages downloaden.

In Kapitel [WCS\\_Requests](#page-28-0) werden Request-Eingaben mit möglichen Parametern zur Abfrage eines WCS-Dienstes anhand von Beispiel-URLs erläutert.

Die Request-Aufrufe können auch per Scriptsprache gestellt werden.

# <span id="page-8-1"></span>**2.2.3 Download über Transformationstools**

Transformationstools wie FME bieten z.T. ebenfalls die Möglichkeit, WCS-Dienste anzufragen und Daten abzurufen.

# <span id="page-8-2"></span>**2.3 WCS und Zugangsbeschränkungen / Authentifizierung**

Unterliegen die WCS-Dienste aufgrund von Kostenpflichtigkeit oder Datenschutz einer Zugangsbeschränkung, so sind die GetCoverageRequests mit einer httpBasic-Authentifizierung versehen.

GetCapabilities- und GetCoverageRequests sind frei zugänglich, da sie Informationen über den Dienst bzw. Daten übermitteln. Näheres s. [WCS\\_Requests](#page-28-0)

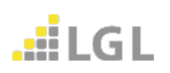

# <span id="page-9-0"></span>**3 Test- und Erfahrungsbericht WCS in GIS-Anwendungen**

In Kapitel 3 wird die Verwendung von WCS-Diensten mit gängigen GIS-Anwendungen, sowie potentiell auftretende Fehler und deren Behebung, beschrieben.

# <span id="page-9-1"></span>**3.1 WCS in QGIS**

Die Folgenden Erläuterungen zur Verwendung von WCS-Diensten in QGIS basieren auf der Version 3.22.9- Biatowieża.

#### **Voreinstellungen**

Vor dem Einbinden eines WCS-Dienstes müssen die Einstellungen von QGIS überprüft und ggf. Anpassungen vorgenommen werden. Diese sind unter "Einstellungen"  $\rightarrow$  "Optionen"  $\rightarrow$  "Netzwerk" zu finden.

Um das Laden einer möglichst großen Rasterdatei zu ermöglichen, sollte der Caching-Einstellung (siehe **Cache-Einstellungen,** [Abbildung 4\)](#page-9-2) ein höherer Wert zugewiesen werden. Ein sinnvoller Wert liegt bei 800.000 KB.

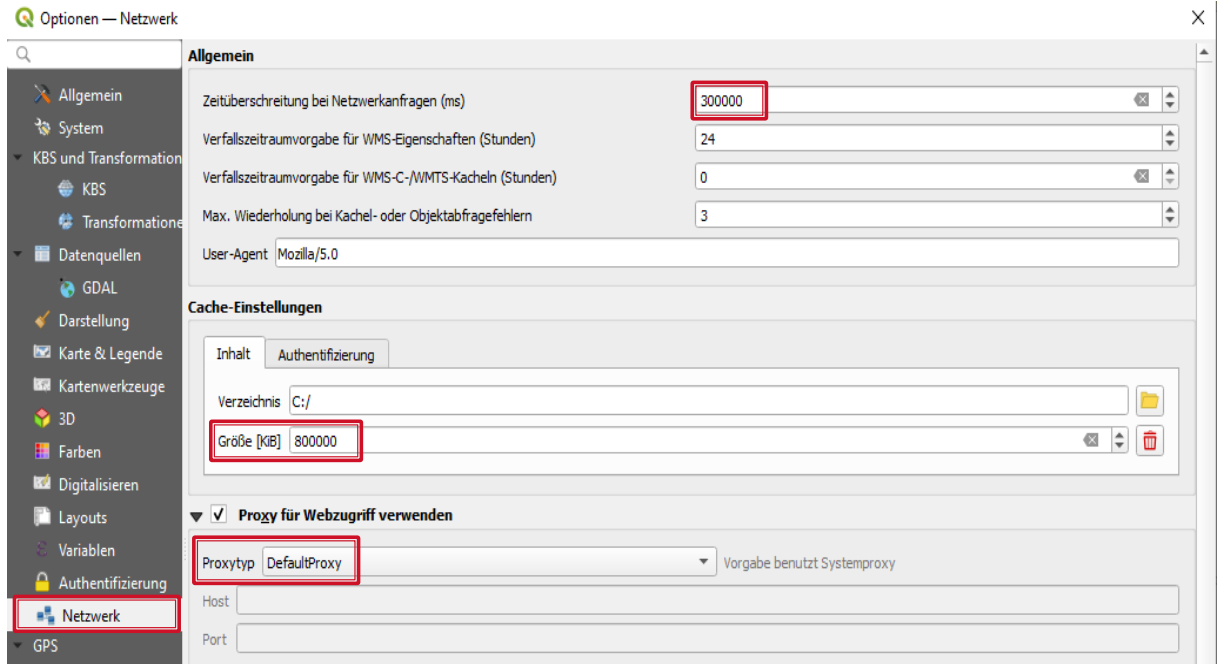

<span id="page-9-2"></span>*Abbildung 4: QGIS – Optionenfenster- Netzwerk*

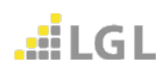

Nutzer innerhalb des Landesverwaltungsnetzes sollten drauf achten, dass unter **Proxytyp** der **DefaultProxy** für den Netzwerkzugriff festgelegt ist.

Zur Einbindung eines WCS-Dienstes muss zunächst die Datenquellenverwaltung unter "Layer"  $\rightarrow$  "Datenquellenverwaltung" aufgerufen werden [\(Abbildung 5\)](#page-10-0).

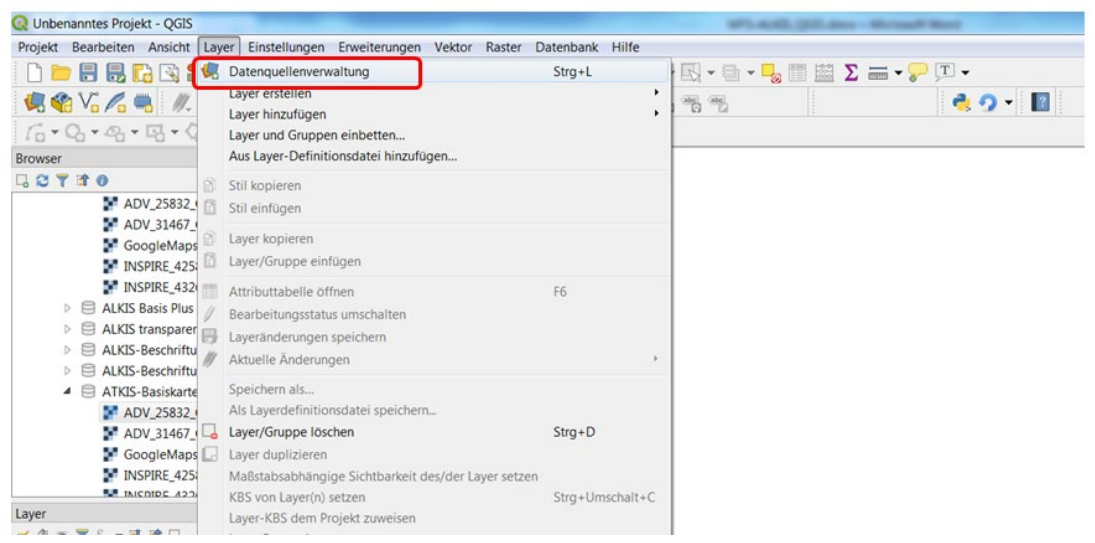

*Abbildung 5: QGIS – Öffnen der Datenquellenverwaltung*

<span id="page-10-0"></span>Dort kann unter dem Reiter "WCS"  $\rightarrow$  "Neu" eine neue Verbindung zu einem WCS-Dienst hergestellt werden [\(Abbildung 6\)](#page-10-1).

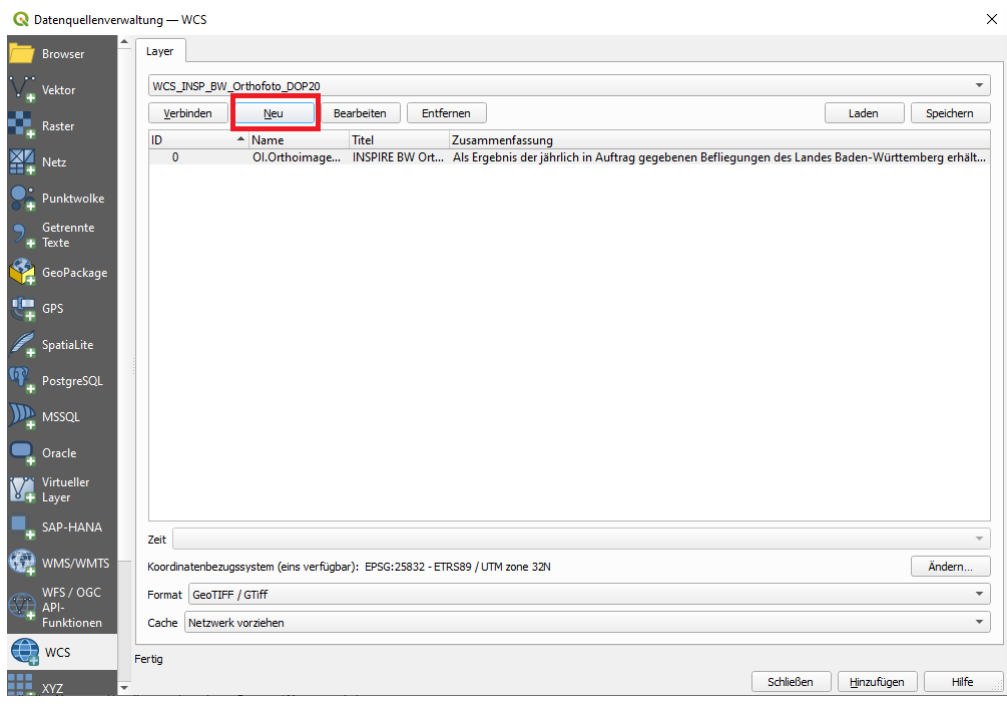

*Abbildung 6: QGIS – neue WCS-Verbindung*

<span id="page-10-1"></span>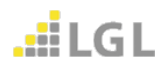

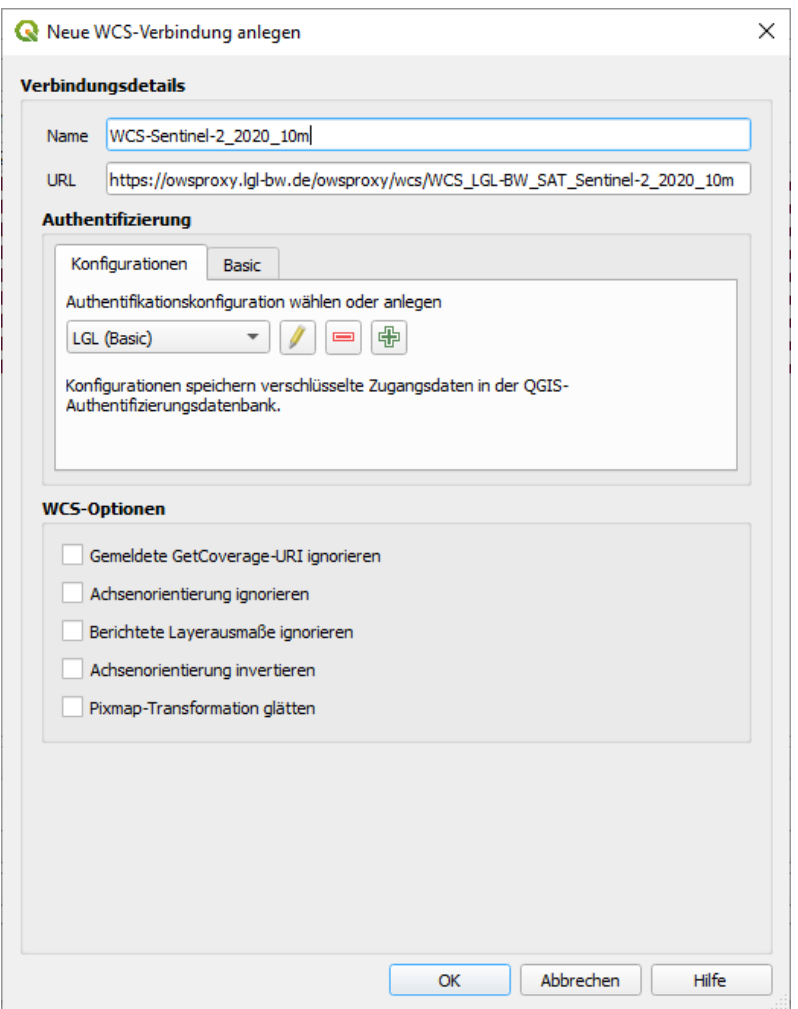

*Abbildung 7: QGIS – neue WCS-Verbindung festlegen*

<span id="page-11-0"></span>In dem sich neu öffnenden Fenster [\(Abbildung 7\)](#page-11-0) muss für den WCS-Dienst ein Name festgelegt werden. Unter "URL" wird die URL des Dienstes nur bis zum "?" angegeben. QGIS ergänzt für die Abfrage des WFS-Dienstes die weiteren notwendigen Parameter eigenständig.

Bei zugriffsbeschränkten WCS-Diensten muss noch die Art der **Authentifizierung**  konfiguriert werden. Mit dem grünen "+" kann eine neue Konfiguration angelegt werden. Es öffnet sich ein neues Fenster [\(Abbildung 8\)](#page-12-0).

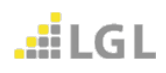

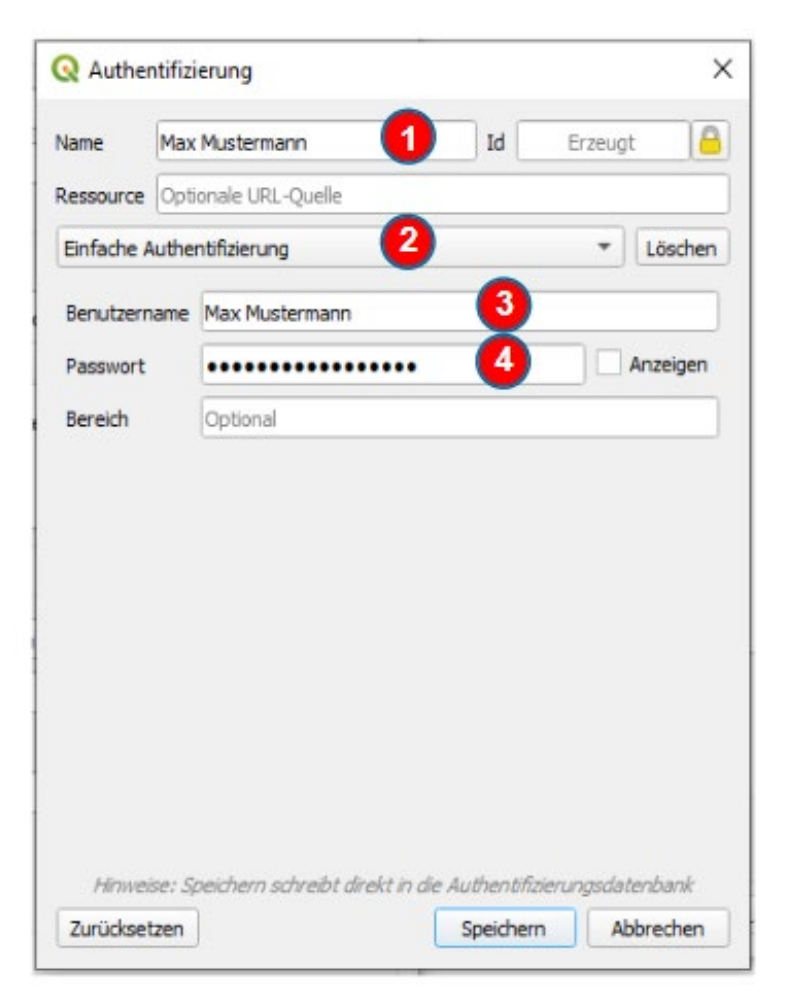

*Abbildung 8: QGIS – Authentifizierungsfenster*

<span id="page-12-0"></span>Zuerst wird unter "Name" (1) eine Bezeichnung für die Authentifizierungs-Konfiguration festgelegt. Es empfiehlt sich hier den Benutzernamen zu verwenden. Als nächstes muss die Authentifizierungsart "Einfache Authentifizierung" (2) ausgewählt werden. Für den letzten Schritt bei der Authentifizierung werden die zugewiesenen Zugangsdaten des jeweiligen WCS-Dienstes benötigt. Unter (3) wird der Benutzername sowie das zugehörige Passwort (4) eingegeben. Abschließend wird die Konfiguration mit **Speichern** (5) bestätigt und beendet. Nun ist die konfigurierte Authentifizierung in QGIS angelegt und in der QGIS- Authentifizierungsdatenbank gespeichert.

Unter "WCS-Option" kann die zu verwendende WCS Version eingestellt werden. Ist keine Versionsauswahl möglich wird der Dienst immer in der Version WCS 1.0.0 angefragt.

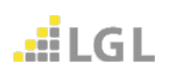

Im Ausgangsfenster der Datenquellenverwaltung [\(Abbildung 9\)](#page-13-0) die neu angelegte Serververbindung auswählen und auf **Verbinden** klicken.

|                     | <b>Q</b> Datenquellenverwaltung — WCS                                                                                                    | $\times$                 |
|---------------------|----------------------------------------------------------------------------------------------------|--------------------------|
| <b>Browser</b>      | Layer                                                                                                    |                          |
| Vektor              | WCS-Sentinel-2_2020_10m                                                                                                    |                          |
| Raster              | Entfernen<br>Bearbeiten<br>Laden<br>Verbinden<br>Neu                                                                                                    | Speichern                |
| <b>Netz</b>         | ID<br>$\triangleq$ Name<br><b>Titel</b><br>Zusammenfassung<br>0<br>Sentinel-2 2020<br>2020 März 10m<br>Das Mosaik besteht aus den 4 Kanälen (Bändern) Rot (=band1), Grün (=band2), Blau (=band3                                                                                                    |                          |
| Punktwolke          | Sentinel-2_2020 2020 April 10m  Das Mosaik besteht aus den 4 Kanälen (Bändern) Rot (=band1), Grün (=band2), Blau (=band3<br>1<br>2<br>Sentinel-2 2020 2020 Mai 10m R Das Mosaik besteht aus den 4 Kanälen (Bändern) Rot (=band1), Grün (=band2), Blau (=band3<br>3<br>Sentinel-2 2020 2020 Juni 10m R Das Mosaik besteht aus den 4 Kanälen (Bändern) Rot (=band1), Grün (=band2), Blau (=band3 |                          |
| Getrennte<br>Texte  | Sentinel-2_2020 2020 Juli 10m R Das Mosaik besteht aus den 4 Kanälen (Bändern) Rot (=band1), Grün (=band2), Blau (=band3<br>4<br>5<br>Sentinel-2 2020 2020 August 10 Das Mosaik besteht aus den 4 Kanälen (Bändern) Rot (=band1), Grün (=band2), Blau (=band3<br>6<br>Sentinel-2 2020 2020 September Das Mosaik besteht aus den 4 Kanälen (Bändern) Rot (=band1), Grün (=band2), Blau (=band3  |                          |
| GeoPackage          | 7<br>Sentinel-2_2020 2020 Oktober 1 Das Mosaik besteht aus den 4 Kanälen (Bändern) Rot (=band1), Grün (=band2), Blau (=band3<br>8<br>Sentinel-2 2020 2020 November Das Mosaik besteht aus den 4 Kanälen (Bändern) Rot (=band1), Grün (=band2), Blau (=band3                                                                                                    |                          |
| GPS                 |                                                                                                    |                          |
| <b>SpatiaLite</b>   |                                                                                                    |                          |
| PostgreSQL          |                                                                                                    |                          |
| <b>MSSQL</b>        |                                                                                                    |                          |
| Oracle              |                                                                                                    |                          |
| Virtueller<br>Layer |                                                                                                    |                          |
| SAP-HANA            | Zeit                                                                                                    |                          |
| WMS/WMTS            | Koordinatenbezugssystem (2 verfügbar): EPSG:25832 - ETRS89 / UTM zone 32N                                                                                                    | Ändern                   |
| WFS / OGC<br>API-   | GeoTIFF / GTiff<br>Format                                                                                                    | $\overline{\phantom{a}}$ |
| <b>Funktionen</b>   | Netzwerk vorziehen<br>Cache                                                                                                    | $\overline{\phantom{a}}$ |
| <b>WCS</b>          | Einen Layer wählen<br><b>Schließen</b><br>Hinzufügen                                                                                                    | Hilfe                    |
|                     |                                                                                                    |                          |

*Abbildung 9: QGIS – neue WCS-Dienst Verbindung herstellen*

<span id="page-13-0"></span>Daraufhin werden alle verfügbaren Coverages (Layer) des verbundenen WCS-Dienstes aufgelistet. Der bzw. die gewünschte(n) Layer können jetzt ausgewählt werden. Das Koordinatenbezugssystem kann geändert werden (hier: ETRS89 / UTM zone 32N, EPSG: 25832). Es stehen außerdem unterschiedliche Formate zur Auswahl. Abschließend mit **Hinzufügen** bestätigen, um das gewählten Coverage als Layer hinzuzufügen.

Die aktuelle Version von QGIS (Version 3.22.9) kann bei mehrkanaligen WCS-Diensten wie z.B. dem Sentinel-2\_2020\_03\_10m jedoch nur einen Kanal darstellen [\(Abbildung 10\)](#page-14-0).

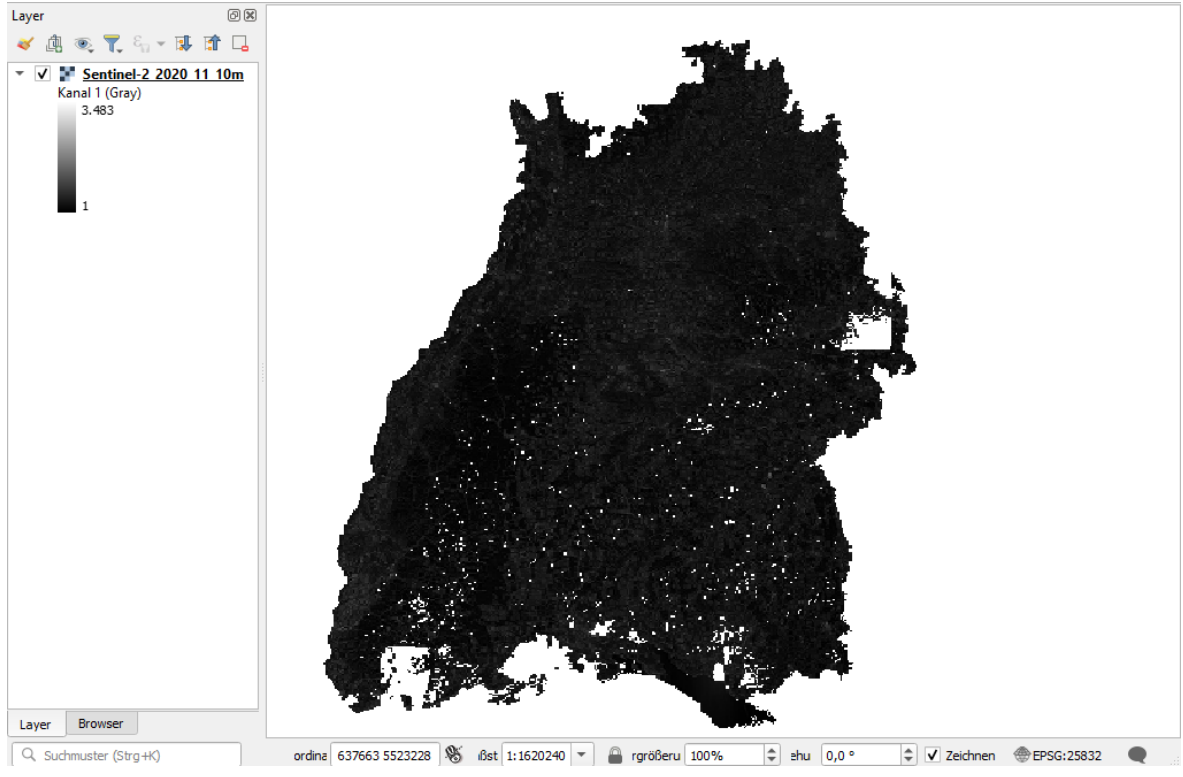

*Abbildung 10: QGIS – Layer mit einkanaligen Graustufen*

<span id="page-14-0"></span>In den Layer-Eigenschaften kann im Reiter "Symbolisierung" die Darstellungsart zwar auf "Multikanalfarbe" geändert werden. Hier ist jedoch keine Auswahl von Kanälen oder Bändern möglich, so dass als Ergebnis QGIS weiterhin nur eine einkanalige Graustufendatei mit Alphakanal als Kanal 2 zeigt.

# <span id="page-15-0"></span>**3.2 QGIS SimpleWCS2 Plug-In**

Zur Darstellung mehrerer Kanäle in QGIS wird das Simple WCS 2 Plug-In benötigt. Die dafür notwendige Installationsanleitung und Verwendung wird im folgenden Abschnitt beschrieben

# <span id="page-15-1"></span>**3.2.1 Download**

Das QGIS SimpleWCS2 Plug-In kann unter folgendem Link heruntergeladen werden. **Download:** <https://cloud.landbw.de/index.php/s/JmJY4FZScLKMKdH>

Zur Installation des Plug-In zum Reiter Erweiterungen  $\rightarrow$  "Erweiterungen verwalten und installieren" navigieren [\(Abbildung 11\)](#page-15-3).

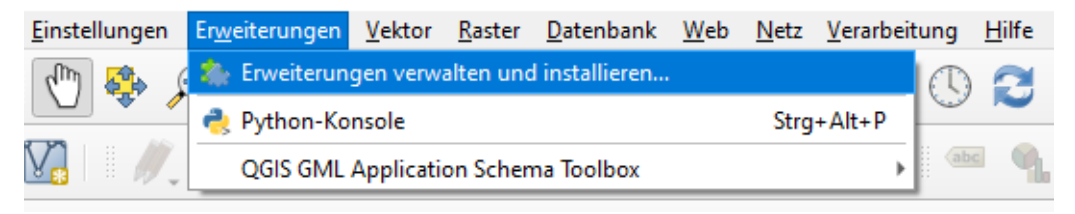

*Abbildung 11: QGIS – Installation Plug-In*

# <span id="page-15-3"></span><span id="page-15-2"></span>**3.2.2 Installation**

Auf "Aus ZIP installieren" und die heruntergeladene simplewcs2 lgl.zip auswählen oder alternativ die simplewcs2 Igl.zip in das Feld "ZIP-Datei" ziehen. Anschließend auf **Erweiterung installieren** klicken [\(Abbildung 12\)](#page-16-1).

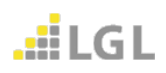

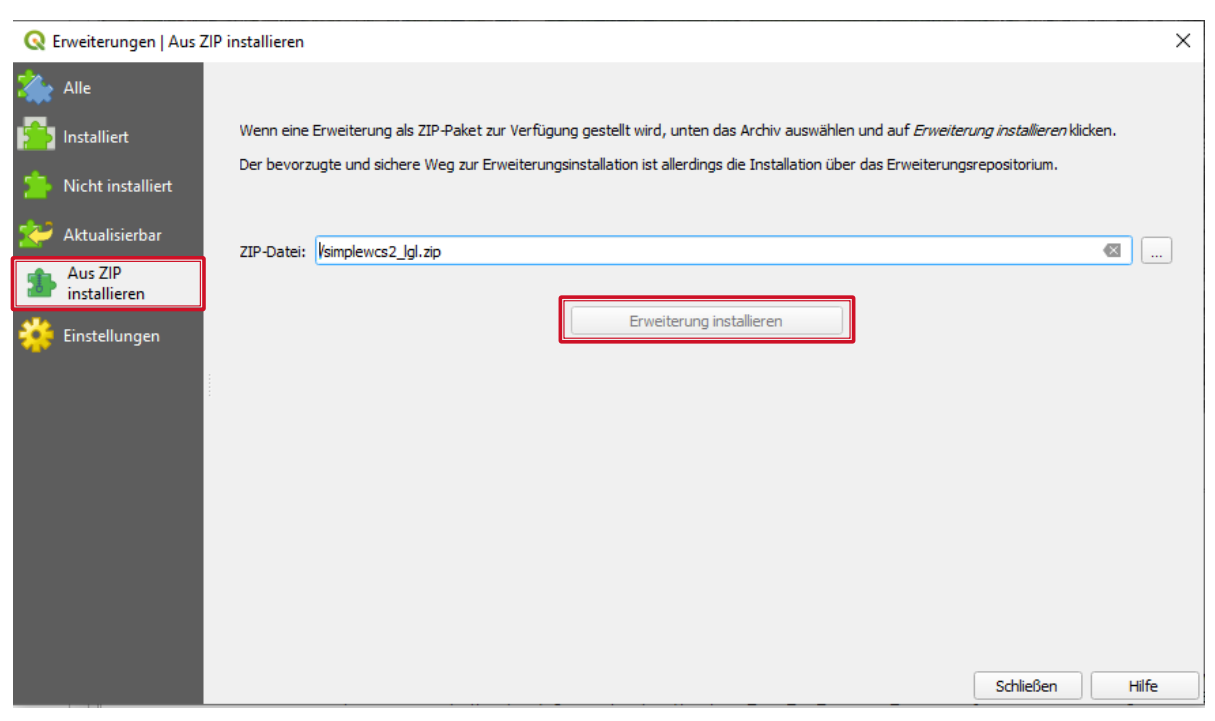

*Abbildung 12: QGIS – Installation aus zip-Datei*

<span id="page-16-1"></span>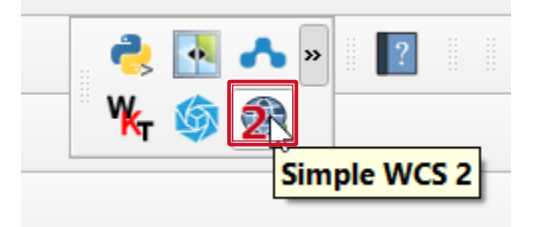

*Abbildung 13: QGIS – Starten Simple WCS 2*

# <span id="page-16-2"></span><span id="page-16-0"></span>**3.2.3 PlugIn starten**

Das Plug-In wird durch Klick oben im Bedienfeld auf das Simple WCS 2 Symbol gestartet [\(Abbildung 13\)](#page-16-2).

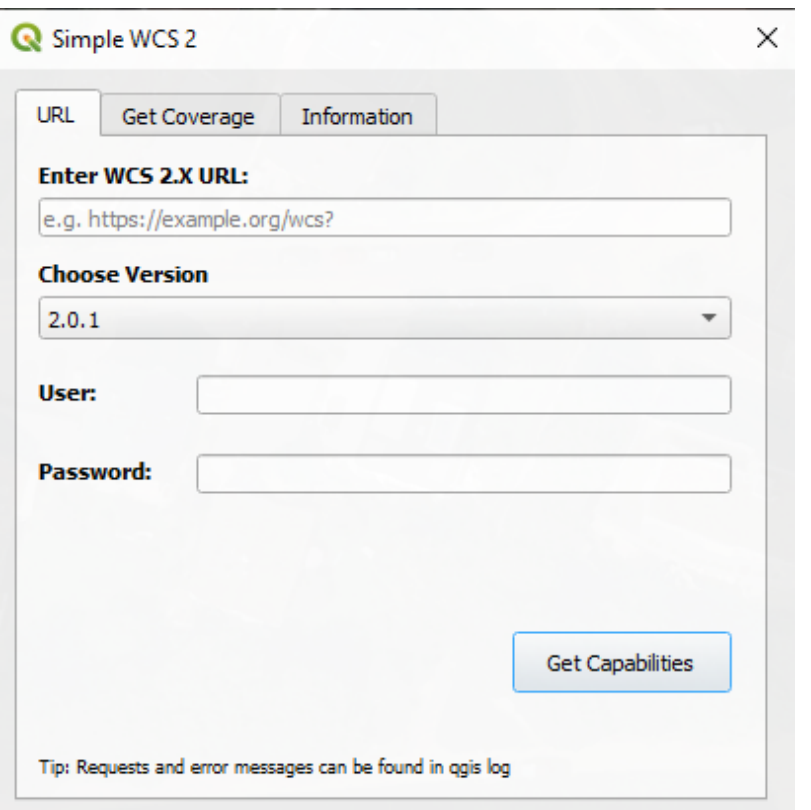

*Abbildung 14: QGIS – Simple WCS 2 WCS-Dienst URL*

#### <span id="page-17-0"></span>**3.2.4 Räumlichen Ausschnitt wählen**

**Wichtig:** Das Simple WCS 2 Plug-In lädt bzw. versucht die Daten herunter zu laden, die im aktuellen Bildschirmmausschnitt liegen. Es empfiehlt sich daher zuerst in QGIS auf den gewünschten räumlichen Ausschnitt zu zoomem.

Für Orthofotos (Kacheln) eignet sich z.B. die Gittereinteilung der DOP in km-Kacheln, die über den frei verfügbaren WebFeatureService (WFS) geladen werden können:

[https://owsproxy.lgl-bw.de/owsproxy/ows/WFS\\_LGL-](https://owsproxy.lgl-bw.de/owsproxy/ows/WFS_LGL-BW_ATKIS_DOP_20_Bildflugkacheln_Aktualitaet)[BW\\_ATKIS\\_DOP\\_20\\_Bildflugkacheln\\_Aktualitaet](https://owsproxy.lgl-bw.de/owsproxy/ows/WFS_LGL-BW_ATKIS_DOP_20_Bildflugkacheln_Aktualitaet) (DOP20)

[https://owsproxy.lgl-bw.de/owsproxy/ows/WFS\\_LGL-](https://owsproxy.lgl-bw.de/owsproxy/ows/WFS_LGL-BW_ATKIS_DOP_10_Bildflugkacheln_Aktualitaet)[BW\\_ATKIS\\_DOP\\_10\\_Bildflugkacheln\\_Aktualitaet](https://owsproxy.lgl-bw.de/owsproxy/ows/WFS_LGL-BW_ATKIS_DOP_10_Bildflugkacheln_Aktualitaet) (DOP10)

Möchte man Rasterdaten für ein Verwaltungsgebiet herunterladen, eignen sich die Vektordaten der Verwaltungsgebiete, die über den frei verfügbaren WFS

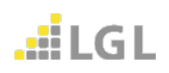

[https://owsproxy.lgl-bw.de/owsproxy/ows/WFS\\_LGL-BW\\_ATKIS\\_BasisDLM\\_VerwGr?](https://owsproxy.lgl-bw.de/owsproxy/ows/WFS_LGL-BW_ATKIS_BasisDLM_VerwGr)

abrufbar sind.

Nachdem auf den gewünschten Ausschnitt (max. räumliche Ausdehnung [Pixelbeschränkung](#page-6-3) des jeweiligen WCS beachten!) gezoomt wurde, muss die owsProxy-URL des WCS-Dienstes bis zum "?" in das Feld "Enter WCS 2:X URL:" kopiert werden. Bei abgesicherten Diensten ist die Angabe von User und Passwort erforderlich.

Hinweis: Die URLs müssen immer eine Unter-URL von <https://owsproxy.lgl.bwl.de/owsproxy/wcs/> (Landesverwaltungsnetz) bzw. https://owsproxy.lgl-bw.de/owsproxy/wcs/ (Internet) sein [\(Abbildung 15\)](#page-18-1), da das PlugIn für die WCS-Dienste des LGL angepasst wurde.

# <span id="page-18-0"></span>**3.2.5 Beispieldownload WCS LGL-BW SAT Sentinel-2 2020 RGBI 10m Bodenauflösung**

https://owsproxy.lgl-bw.de/owsproxy/wcs/WCS\_LGL-BW\_SAT\_Sentinel-2\_2020\_10m?

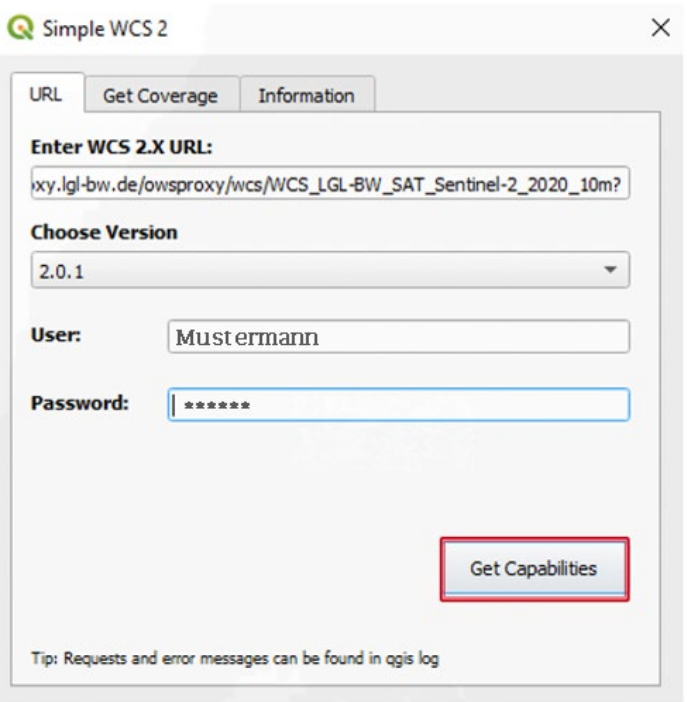

*Abbildung 15: QGIS – Simple WCS 2 WCS-Dienst mit URL*

<span id="page-18-1"></span>Anschließend auf **Get Capabilities** klicken.

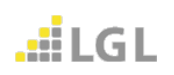

Wenn die Verbindung zum WCS-Dienst aufgebaut werden kann, erscheint im Reiter Get Coverage ein Auswahlfeld für das Coverage [\(Abbildung 16\)](#page-19-0). Hier können das Coverage und das Koordinatenreferenzsystem (CRS) ausgewählen werden. Unter MapExtent werden die Koordinaten des gewählten Ausschnitts angezeigt.

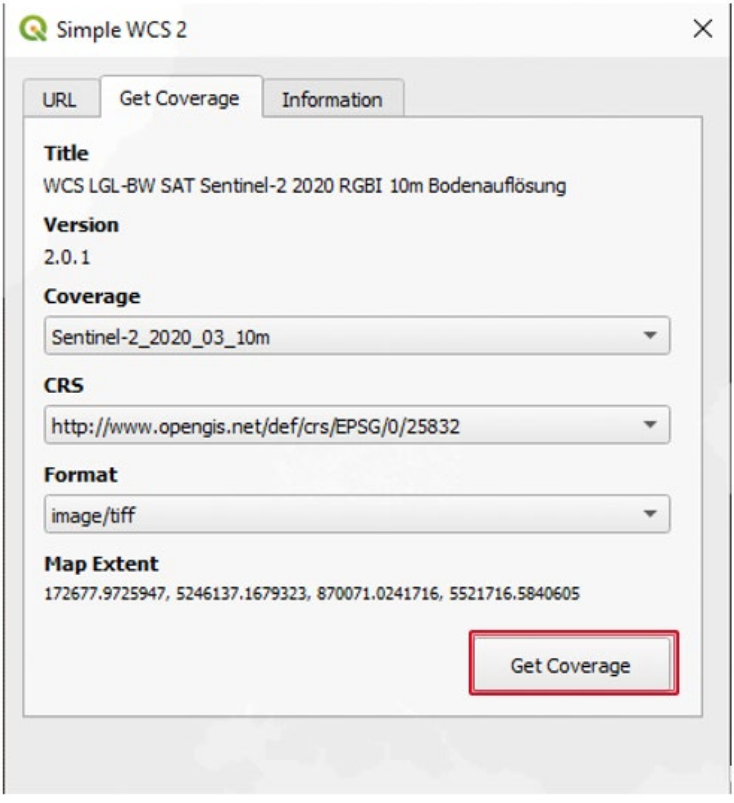

*Abbildung 16: QGIS – Simple WCS 2 Get Coverage*

<span id="page-19-0"></span>Nach Klick auf **Get Coverage** werden die im Ausschnitt verfügbaren Daten heruntergeladen und in QGIS dargestellt. Dies kann je nach Größe des Ausschnittes einige Minuten dauern. Ist der Bildschirmausschnitt zu groß gewählt, kommt es zu der Fehlermeldung "WARNING Error while loading Coverage!" die im Protokoll unter dem Reiter "Simple WCS 2" zu finden ist [\(Abbildung 17\)](#page-20-0).

(s.a. Fehlermeldungen [Fehlermeldungen\\_QGISPlugIn](#page-25-0) )

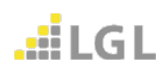

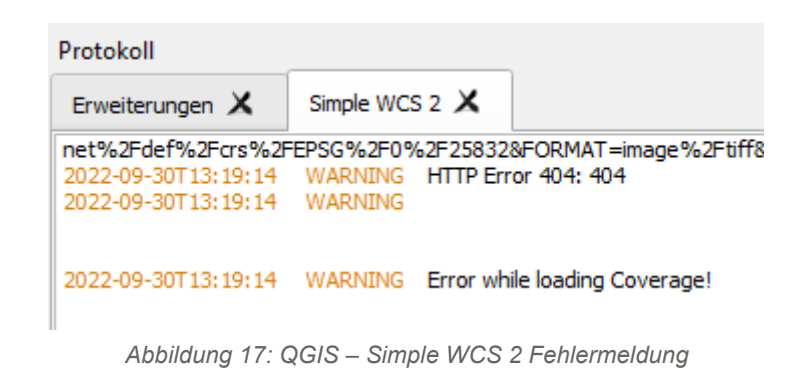

<span id="page-20-0"></span>Jedes erneute Klicken auf **Get Coverage** ruft ein neues Coverage ab und erzeugt einen neuen Layer in QGIS.

Beim Laden des Coverage kann es in QGIS (wie in [Abbildung 18](#page-20-1) dargestellt) aufgrund falscher Standardeinstellungen des Layer zu Darstellungsfehlern kommen.

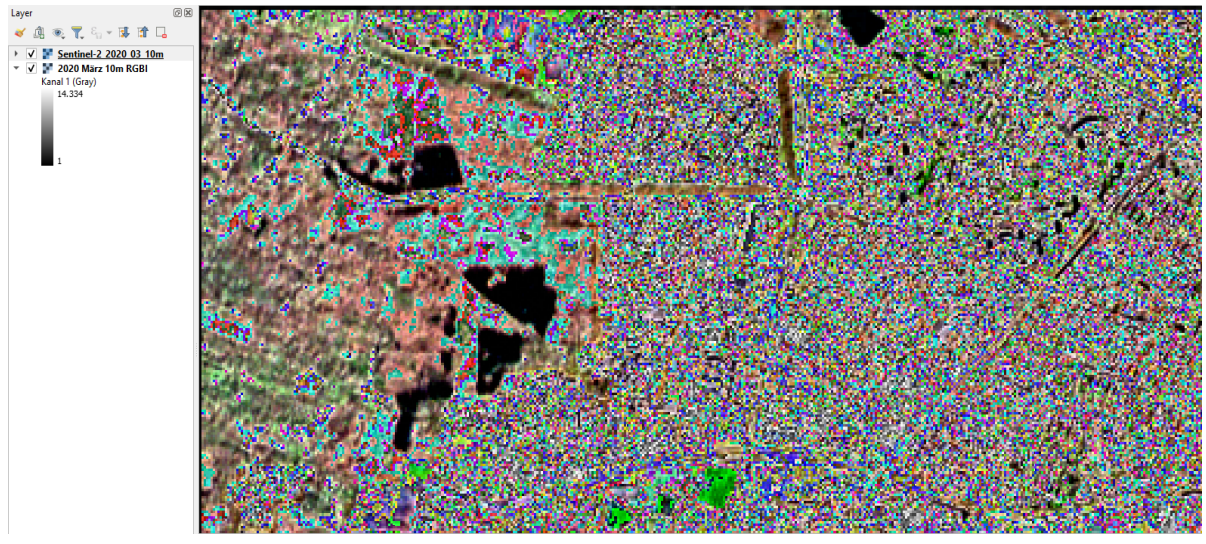

*Abbildung 18: QGIS – Darstellungsfehler Layer Sentinel-2\_2020\_03\_10m*

<span id="page-20-1"></span>Zur Behebung des Darstellungsfehlers muss in die **Layer-Eigenschaften** des mit dem Simple WCS 2 Plug-In geladenen Layers gewechselt werden. Dort unter dem Reiter **Transparenz** den Haken bei "Leerwert 0" entfernen und bei Transparenzkanal "Keine" einstellen [\(Abbildung 19\)](#page-21-1).

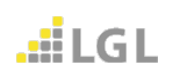

#### $\times$ Q Layereigenschaften - Sentinel-2\_2020\_03\_10m - Transparenz  $\alpha$ Globale Deckkraft  $\Rightarrow$  $\Box$  100,0 % Information  $\bullet$  Leerwert Quelle Leerwert 0 Symbolisierung Zusätzlicher Leerwert Transparenz  $\left| \text{ } \right|$ Leerdaten anzeigen als Histogramm ▼ Benutzerdefinierte Transparenzeinstellung Darstellung Transparenzkanal Keine  $\overline{\phantom{a}}$ Transparente Pixelliste Zeitlich  $\blacksquare$ Pyramiden Rot Grün Blau **Prozent Transparenz** Metadaten

*Abbildung 19: QGIS – Layer- Eigenschaften Transparenz*

<span id="page-21-1"></span>Das Fenster mit **Ok** schließen. Nun sollte der Layer wie in [Abbildung 20](#page-21-2) dargestellt aussehen.

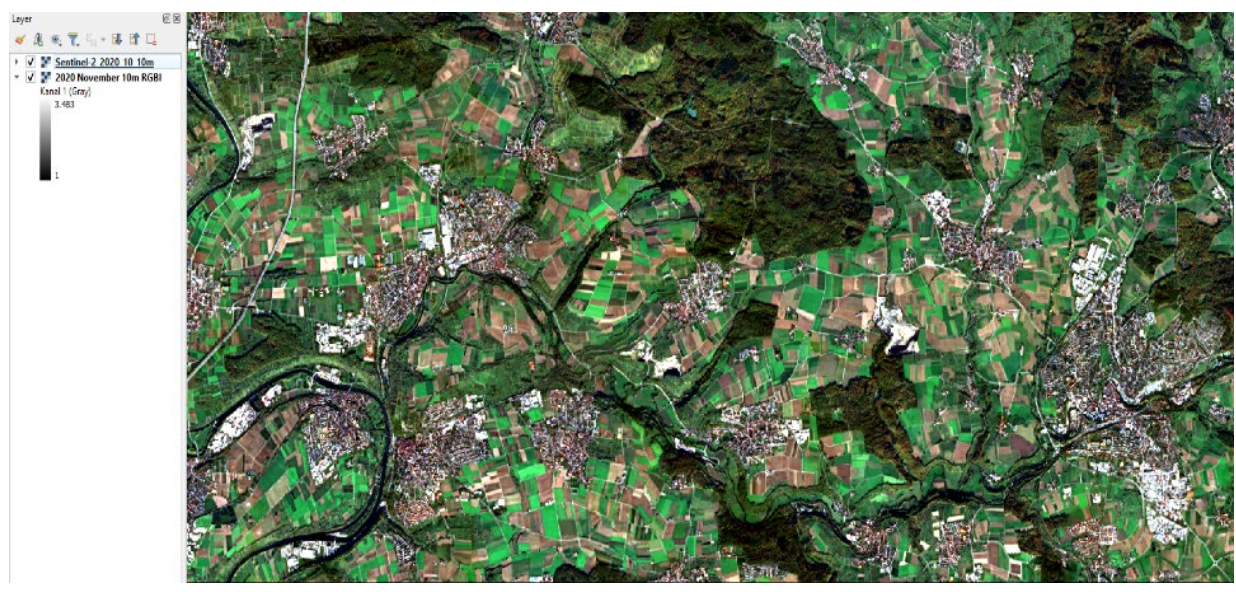

*Abbildung 20: QGIS – Layer Sentinel-2\_2020\_10\_10m*

# <span id="page-21-2"></span><span id="page-21-0"></span>**3.2.6 Beispieldownload INSPIRE-WCS BW Orthofotografie DOP20**

Zuerst auf die gewünschten Orthofotokacheln zoomen, anschließend die owsProxy-URL des WCS-Dienstes in das Feld "Enter WCS 2:X URL:" kopieren und auf **Get** 

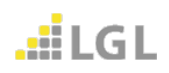

**Capabilities** klicken. Bei abgesicherten Diensten ist die Angabe von User und Passwort erforderlich.

URL: [https://owsproxy.lgl-bw.de/owsproxy/wcs/WCS\\_INSP\\_BW\\_Orthofoto\\_DOP20?](https://owsproxy.lgl-bw.de/owsproxy/wcs/WCS_INSP_BW_Orthofoto_DOP20)

Wenn die Verbindung zum Dienst WCS INSP BW Orthofoto DOP20 aufgebaut werden kann, erscheint im Reiter Get Coverage ein Auswahlfeld für das Coverage [\(Abbildung 21\)](#page-22-0). Es können das Coverage (hier: OI.OrthoimageCoverage) und das Koordinatenreferenzsystem (CRS) ausgewählt werden. Unter MapExtent werden die Koordinaten des gewählten Ausschnitts angezeigt.

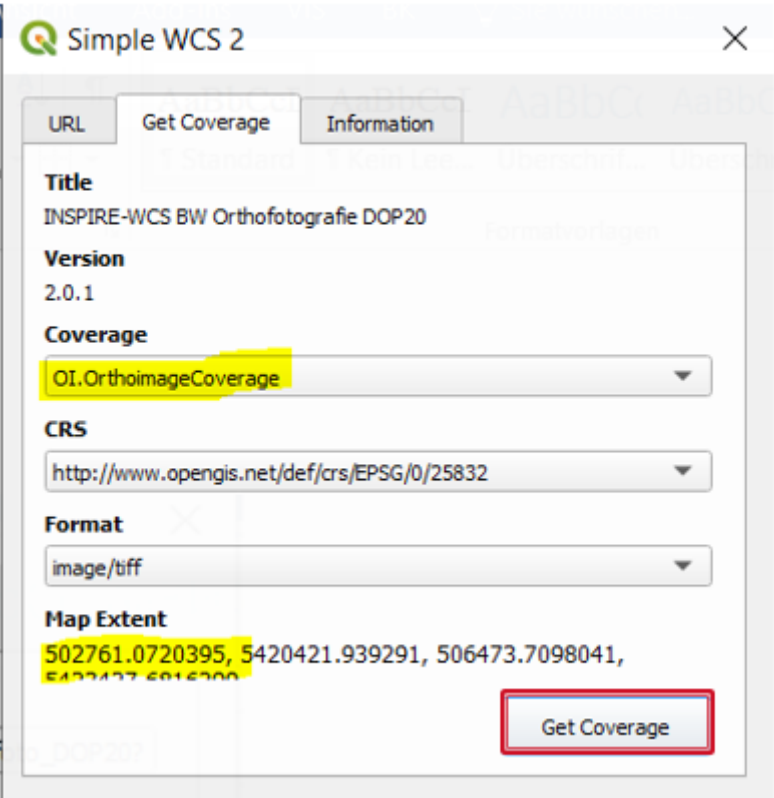

*Abbildung 21: QGIS – WCS\_INSP\_BW\_Orthofoto\_DOP20 GetCoverage Fenster*

<span id="page-22-0"></span>Mit Klick auf **Get Coverage** wird das Orthofoto heruntergeladen [\(Abbildung 22\)](#page-23-1). Bitte entsprechende Downloadgrößen beachten.

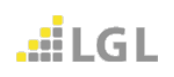

# Test- und Erfahrungsbericht WCS in GIS-Anwendungen

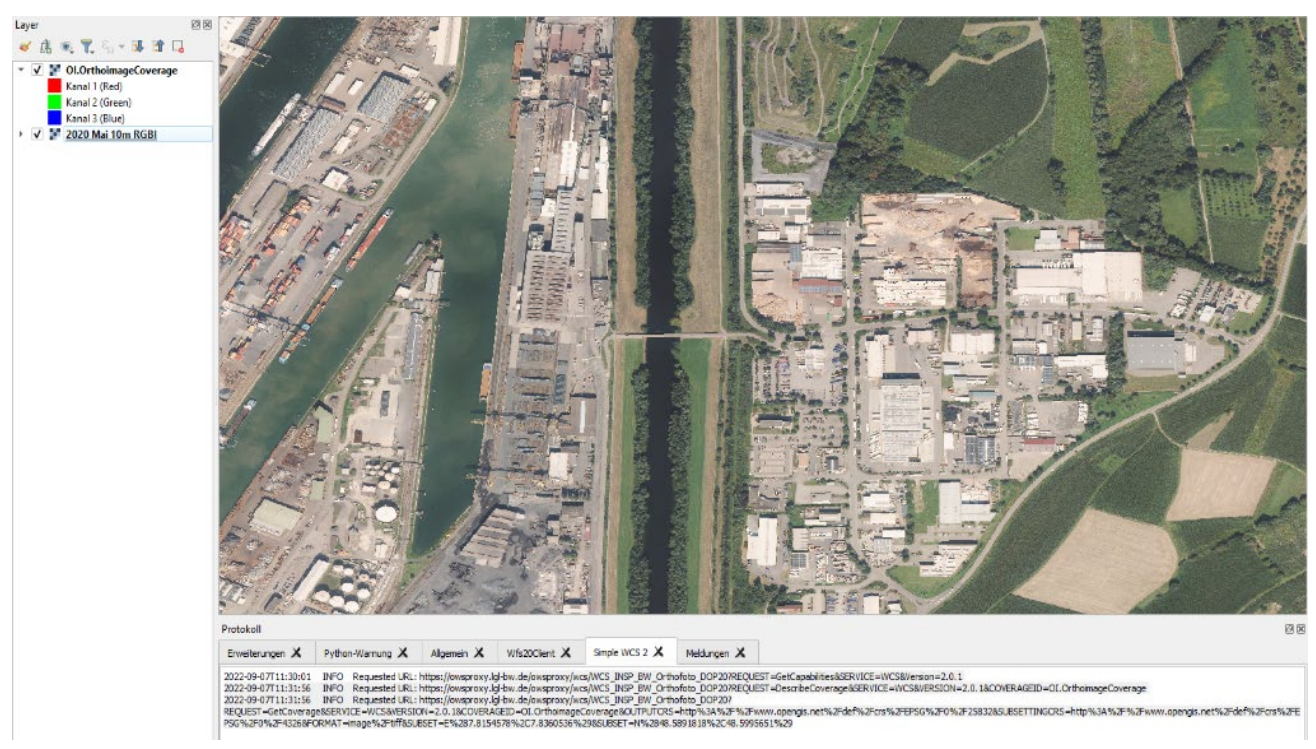

*Abbildung 22: QGIS – INSPIRE-WCS BW Orthofotografie DOP20*

# <span id="page-23-1"></span><span id="page-23-0"></span>**3.2.7 Beispieldownload INSPIRE-WCS BW Höhenlage - Gitter-Coverage DGM1**[1](#page-23-2)

https://owsproxy.lgl-bw.de/owsproxy/wcs/WCS\_INSP\_BW\_Hoehe\_Coverage\_DGM1?

<span id="page-23-2"></span><sup>-</sup><sup>1</sup> Details zum Dienst siehe unter Kapitel 1.1.3

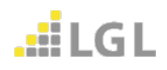

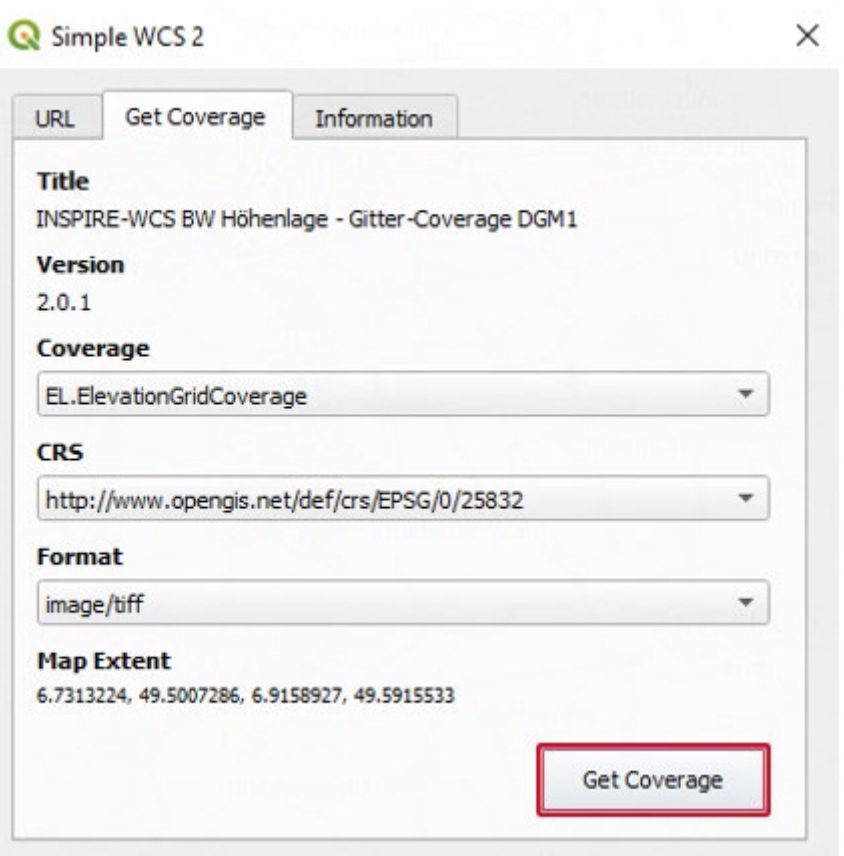

*Abbildung 23: QGIS – GetCoverage*

Mit Klick auf **Get Coverage** wird der DGM1-Ausschnitt als Geotiff heruntergeladen [\(Abbildung 24\)](#page-24-0). Bitte unbedingt die resultierende(n) Downloadgröße(n) beachten.

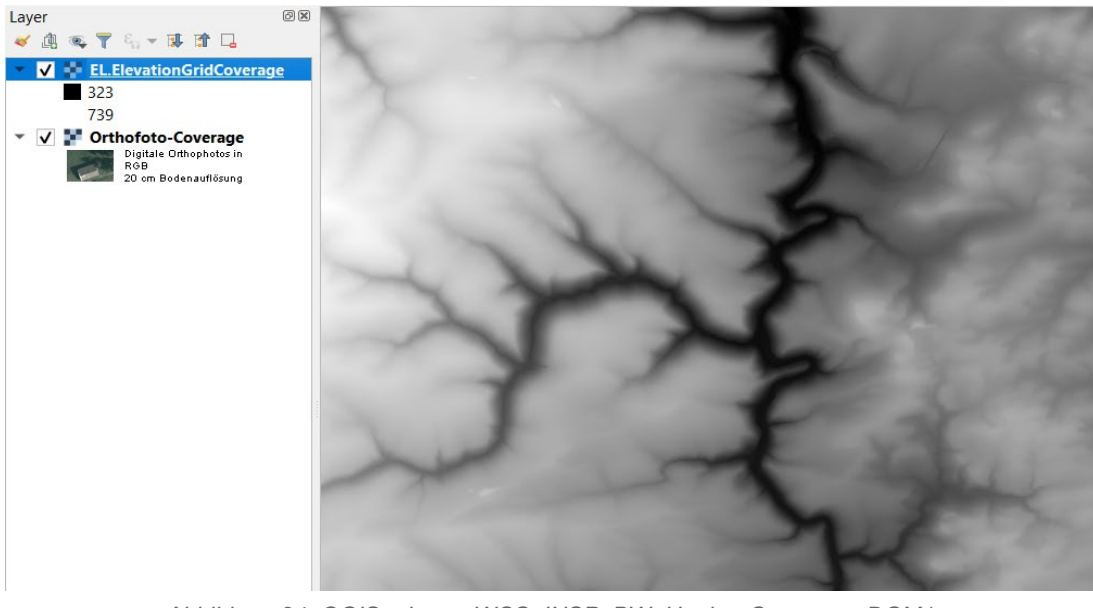

*Abbildung 24: QGIS – Layer WCS\_INSP\_BW\_Hoehe\_Coverage\_DGM1*

<span id="page-24-0"></span>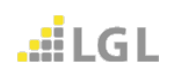

#### <span id="page-25-0"></span>**3.2.8 Fehlermeldungen**

Überschreitet ein WCS-Dienst die erlaubte Gesamtpixelanzahl z.B. wenn ein zu großer Ausschnitt gewählt wurde, kommt es zu einer Fehlermeldung. Ein weiterer Fehler entsteht, wenn das ganze Land abgerufen wird, aber die QGIS Koordinaten außerhalb der BoundingBox des Landes liegen. Fehlermeldungen werden vom Simple WCS 2 Plug-In nicht an QGIS weitergegeben. Sie können die Fehlermeldung lediglich im Protokoll unter dem Reiter Simple WCS 2 finden (

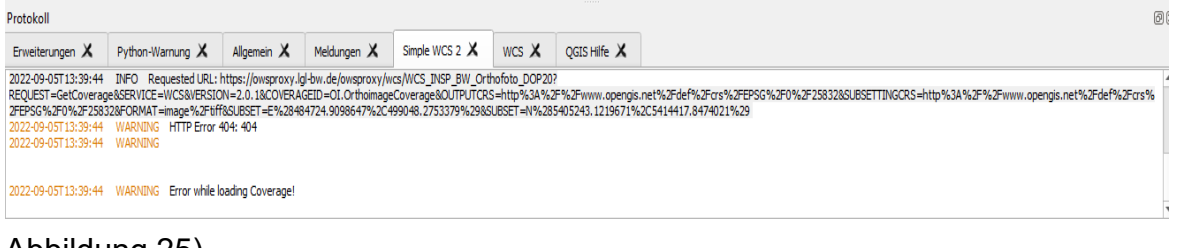

# [Abbildung 25\)](#page-25-1).

<span id="page-25-1"></span>

| Protokoll                                                                                                    |                                                                                 |  |  |  |  |             |  |  |  |
|----------------------------------------------------------------------------------------------------|---------------------------------------------------------------------------------|--|--|--|--|-------------|--|--|--|
| Erweiterungen $X$                                                                                                    | Python-Warnung $X$   Allgemein $X$   Meldungen $X$   Simple WCS 2 $X$   WCS $X$ |  |  |  |  | OGIS Hife X |  |  |  |
| 2022-09-05T13:39:44 INFO Requested URL: https://owsproxy.lgl-bw.de/owsproxy/wcs/WCS_INSP_BW_Orthofoto_DOP20?<br>REQUEST=GetCoverage&SERVICE=WCS&VERSION=2.0.1&COVERAGEID=OI.OrthoimageCoverage&OUTPUTCRS=http%3A%2F%2Fwww.opengis.net%2Fdef%2Fgr%2Fg%2Fg%2F0%2F35832&SUBSETTINGCRS=http%3A%2F%2Fwww.opengis.net%2Fdef%2Fgr%<br>2FEPSG%2F0%2F25832&FORMAT=image%2Ftiff&SUBSET=E%28484724.9098647%2C499048.2753379%29&SUBSET=N%285405243.1219671%2C5414417.8474021%29<br>2022-09-05T13:39:44 WARNING HTTP Error 404: 404<br>2022-09-05T13:39:44 WARNING |                                                                                 |  |  |  |  |             |  |  |  |
|                                                                                                    | 2022-09-05T13:39:44 WARNING Error while loading Coverage!                       |  |  |  |  |             |  |  |  |

*Abbildung 25: QGIS – Protokoll mit Fehlermeldungen*

Wird die "Requested URL" aus dem Protokoll in den Browser kopiert z.B.

#### https://owsproxy.lgl-

bw.de/owsproxy/wcs/WCS\_INSP\_BW\_Orthofoto\_DOP20?REQUEST=GetCoverage&SERVI CE=WCS&VERSION=2.0.1&COVERAGEID=OI.OrthoimageCoverage&OUTPUTCRS=http% 3A%2F%2Fwww.opengis.net%2Fdef%2Fcrs%2FEPSG%2F0%2F25832&SUBSETTINGCR S=http%3A%2F%2Fwww.opengis.net%2Fdef%2Fcrs%2FEPSG%2F0%2F25832&FORMAT =image%2Ftiff&SUBSET=E%28484724.9098647%2C499048.2753379%29&SUBSET=N%2 85405243.1219671%2C5414417.8474021%29

erhalten Sie die Fehlermeldung des WCS in XML-Struktur:

~<wws:ExceptionReport xsi:schemaLocation="http://www.opengis.net/ows/2.0 http://schemas.opengis.net/ows/2.0/owsExceptionReport.xsd" version="2.0.1"> <ows:Exception exceptionCode="InvalidParameterValue" locator="(Error.InvalidParameter)The value of the maximum pixels that can be requested, 63000000, has been exceeded. SCALE type parameter is invalid."/>

#### $\leq$ ows:ExceptionReport>

#### **Daten lokal abspeichern**

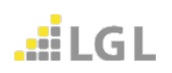

Mit Rechtsklick auf den Layer, dann auf den Reiter "Exportieren"  $\rightarrow$  "Speichern als" können Sie das Coverage auf der lokalen Festplatte speichern [\(Abbildung 26\)](#page-26-0). Anschließend den Ausgabemodus als "Rasterrohdaten" festlegen [\(Abbildung 27\)](#page-26-1).

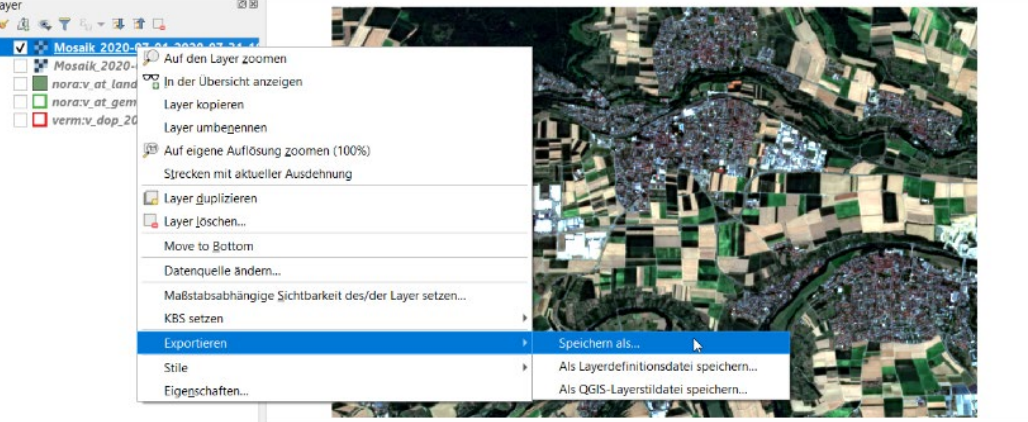

*Abbildung 26: QGIS – Daten exportieren*

<span id="page-26-0"></span>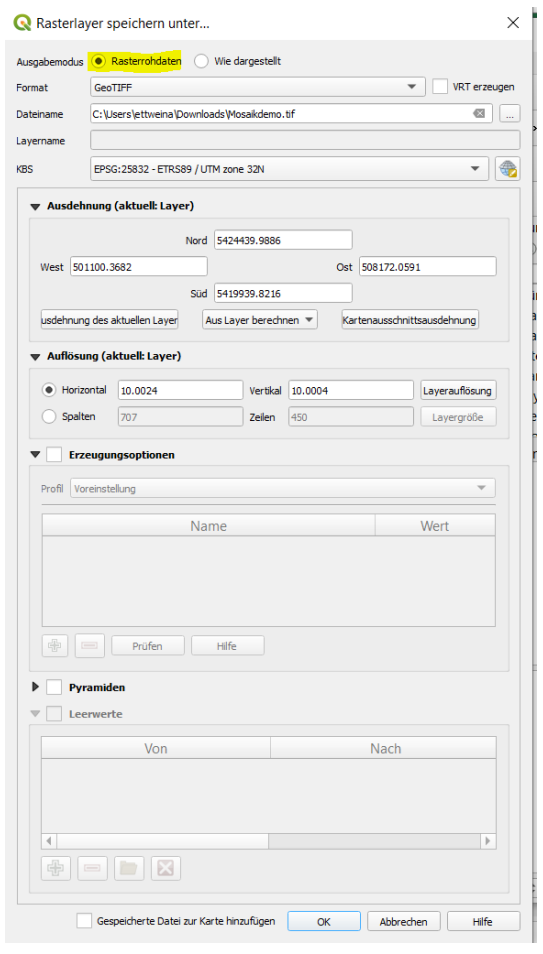

<span id="page-26-1"></span>*Abbildung 27: QGIS – Rasterlayer speichern*

# <span id="page-27-0"></span>**3.3 WCS in ArcMap 10.6.1**

Die [Abbildung 28](#page-27-2) zeigt die von ArcMap 10.6.1 unterstützten Versionen. An dieser Stelle muss zwingend eine Versionsnummer angegeben werden, da ansonsten die höchste Version 2.0.1 ausgeliefert wird, die jedoch nicht von ArcMap 10.6.1 unterstützt wird.

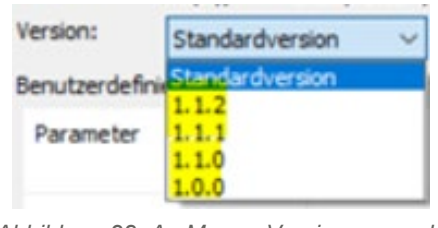

*Abbildung 28: ArcMap – Versionsauswahl*

<span id="page-27-2"></span>Die Version 10.6.1 von ArcMap kann bei mehrkanaligen WCS-Diensten nur ein Band darstellen. In den Eigenschaften im ArcCatalog ist keine Angabe an weiteren Kanälen/Bändern und Formaten möglich.

Die Darstellung von WCS-Diensten ist deshalb nur als einkanaliges Graustufenbild analog zu QGIS möglich [\(Abbildung 29\)](#page-27-3).

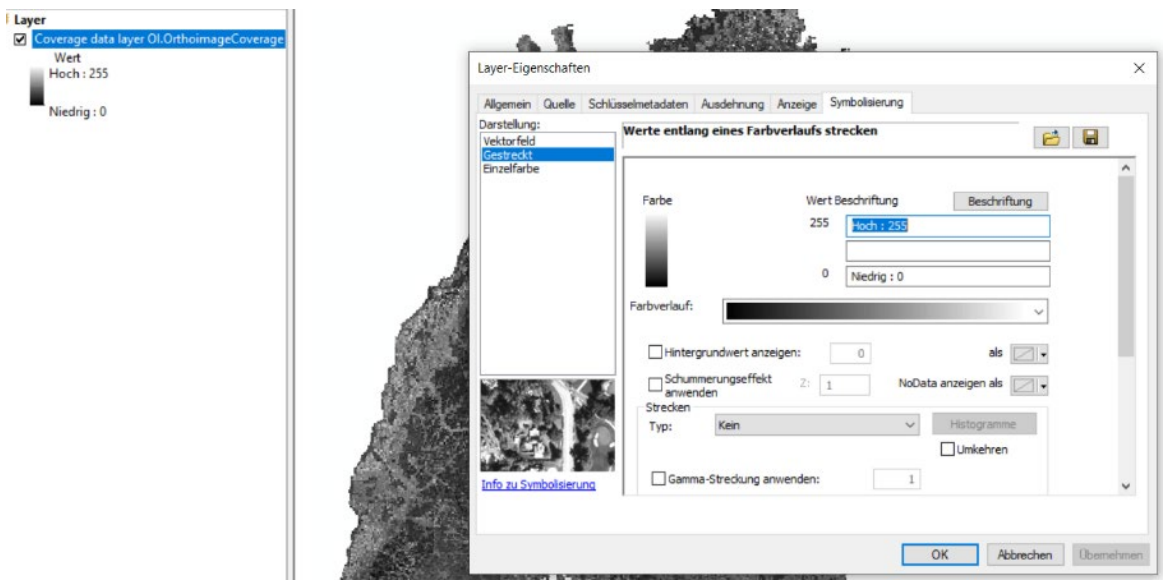

*Abbildung 29: ArcMap – Layer mit einkanaligen Graustufen*

# <span id="page-27-3"></span><span id="page-27-1"></span>**3.4 WCS in ArcGIS Pro 2.8**

ArcGIS Pro 2.8 bietet zwar eine Auswahloption des WCS 2.0.1 an. Der Verbindungsaufbau eines WCS 2.0.1 Dienstes in ArcGIS Pro 2.8 ist derzeit fehlerhaft.

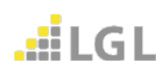

# <span id="page-28-0"></span>**4 WCS-Requests (Eingabe im Browser)**

In diesem Kapitel werden Request-Eingaben mit möglichen Parametern zur Verwendung eines WCS-Dienste im Browser anhand von Beispiel-URLs erläutert.

Request-Eingaben (d.h. Anfrage-URLs über die Adressleiste des Browsers) für den WCS-Dienst sind u.a. GetCapabilities, DescribeCoverage und GetCoverage.

Die Operation **GetCoverage** erlaubt den Download von Coverage-Daten in einem bestimmten Format. Hier stehen dem Nutzer eine Vielzahl von Möglichkeiten und Parametern zur Verfügung. Je nach angefragter Version unterscheiden sich diese Parameter stark.

Die Operation **DescribeCoverage** ermöglicht die Abfrage zusätzlicher Informationen zu bestimmten Coverages.

Mit der **GetCapabilities**-Operation können die Fähigkeiten und Metadaten des Dienstes abgefragt werden. Der GetCapabilities-Aufruf setzt sich aus den folgenden Parametern zusammen:

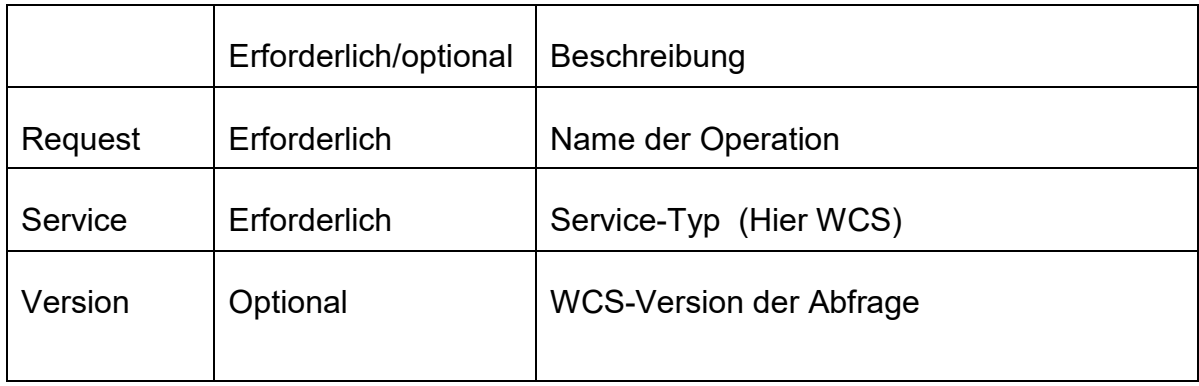

# <span id="page-28-1"></span>**Beispielrequests WCS LGL-BW SAT Sentinel-2 2020 RGBI**

Im Folgenden werden Beispiel-URLs für den Aufruf des WCS-Dienstes WCS LGL-BW SAT Sentinel-2 2020 RGBI 10m Bodenauflösung in der Version 2.0.1 vorgestellt. Dieser Dienst ist allerdings passwortgeschützt, die notwendigen Zugangsdaten erhalten Sie auf Anfrage über den Geodatenvertrieb des LGL (Email: [geodaten@lgl.bwl.de\)](mailto:geodaten@lgl.bwl.de).

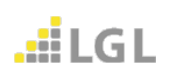

#### <span id="page-29-0"></span>**4.1 GetCapabilities**

Zum Abrufen der Capabilities des WCS-Dienstes wird folgende URL benötigt:

https://owsproxy.lgl-bw.de/owsproxy/wcs/WCS\_LGL-BW\_SAT\_Sentinel-2\_2020\_10m?

Dies muss um die entsprechenden Parameter ergänzen werden. Die URL wird durch ein "?" vom restlichen Request getrennt. Die einzelnen Parameter werden durch ein ..&" verbunden.

Ein gültiger GetCapabilities-Aufruf sieht dann wie folgt aus:

[https://owsproxy.lgl-bw.de/owsproxy/wcs/WCS\\_LGL-BW\\_SAT\\_Sentinel-](https://owsproxy.lgl-bw.de/owsproxy/wcs/WCS_LGL-BW_SAT_Sentinel-2_2020_10m?request=GetCapabilities&version=2.0.1&service=WCS)[2\\_2020\\_10m?request=GetCapabilities&version=2.0.1&service=WCS](https://owsproxy.lgl-bw.de/owsproxy/wcs/WCS_LGL-BW_SAT_Sentinel-2_2020_10m?request=GetCapabilities&version=2.0.1&service=WCS)

Die Capabilities werden in Form eines XML-Dokumentes zurückgeliefert. Dieses kann in einem Browser oder in einem Text-Editor angezeigt werden. Die Capabilities enthalten alle relevanten Informationen, um einen Dienst anzufragen, sowie eine Kurzbeschreibung, Ansprechpartner, Nutzungsbedingungen und technische Details.

*Abbildung 30: WCS GetCapabilities als XML-Dokument*

<span id="page-29-1"></span>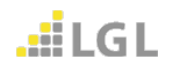

<sup>&</sup>lt;wcs:Contents> -<wcs:CoverageSummarv <ows:Title>2020 März 10m RGBI</ows:Title> <ows:Abstract> Das Monatsmosaik besteht aus den 4 Kanälen (Bändern) Rot (=band1),Grün (=band2),Blau (=band3), ColorInfrarot (=band4). Die Bänder haben je eine Bittiefe von 16 bit.  $\leq$ /ows:Abstract> +<ows:WGS84BoundingBox dimensions="2"></ows:WGS84BoundingBox> Survey Coverage Laboratory 2020 03 10m<sup>2</sup>/wes:Coverage Laboratory 2020 03 10m<sup>2</sup>/wes:Coverage Laboratory 2020 03 10m<sup>2</sup>/wes:Coverage Laboratory 2020 03 10m<sup>2</sup>/wes:Coverage Subtype> ~ws.:CoverageSummapy><br>-<ws.:BoundingBox crs="http://www.opengis.net/defers/EPSGi0/25832" **dimensions="2"></ws:BoundingBox>**<br>-<ws:Metadata x**link:href="**http://www.opengis.net/defers/EPSGi0/25832" **dimensions="2"></ws:Boun** =<wcs:CoverageSummary><br><ows:Title>2020 April 10m RGBI</ows:Title> <ows:Abstract> Das Monatsmosaik besteht aus den 4 Kanālen (Bändern) Rot (=band1),Grün (=band2),Blau (=band3), ColorInfrarot (=band4). Die Bänder haben je eine Bittiefe von 16 bit.  $\leq$ /ows:Abstract> +<ows:WG884BoundingBox dimensions="2"></ows:WG884BoundingBox><br><wcs:CoverageId><mark>Sentinel.2\_2020\_04\_10m</mark>\*/wcs:CoverageId><br><wcs:CoverageSubtype>RectifiedGridCorerage</ws:ScoverageId><br>+<ows:CoverageSubtype>RectifiedGridCorera +<ows:WGS84BoundingBox dimensions="2"></ows:WGS84BoundingBox> =<wcs:CoverageSummary><br><ows:Title>2020 Mai 10m RGBI</ows:Title> <ows:Abstract> Das Monatsmosaik besteht aus den 4 Kanālen (Bändern) Rot (=band1),Grün (=band2),Blau (=band3), ColorInfrarot (=band4). Die Bänder haben je eine Bittiefe von 16 bit.  $\leq$ ows:Abstract> +<ows: WGS84BoundingBox dimensions="2"></ows: WGS84BoundingBox> ~wes:Coverageda-<mark>Sentinel-2\_2020\_05\_10m</mark></wes:Coverageda-<br><wes:Coverageda-<mark>Sentinel-2\_2020\_05\_10m</mark></wes:Coverageda-<br><wes:Coverageda-Sentinel-2\_2020\_05\_10m<sup>2</sup>/wes:Coverageda-<br><wes:CoverageSubtype-RectifiedGridCoverage</wes <wcs:CoverageId>Sentinel-2\_2020\_05 10m</wcs:CoverageId>

Unter "wcs:CoverageID" [\(Abbildung 30](#page-29-1) – gelb hinterlegt) finden sich die Coveragenamen, mit denen ein GetCoverage-Request gestellt werden kann.

# <span id="page-30-0"></span>**4.2 DescribeCoverage**

Mit folgender URL werden zusätzliche Informationen zum Coverage mit der ID Sentinel-2 2020 03 10m angefordert.

[https://owsproxy.lgl-bw.de/owsproxy/wcs/WCS\\_LGL-BW\\_SAT\\_Sentinel-](https://owsproxy.lgl-bw.de/owsproxy/wcs/WCS_LGL-BW_SAT_Sentinel-2_2020_10m?request=DescribeCoverage&version=2.0.1&service=WCS&CoverageID=Sentinel-2_2020_03_10m)[2\\_2020\\_10m?request=DescribeCoverage&version=2.0.1&service=WCS&CoverageID=Senti](https://owsproxy.lgl-bw.de/owsproxy/wcs/WCS_LGL-BW_SAT_Sentinel-2_2020_10m?request=DescribeCoverage&version=2.0.1&service=WCS&CoverageID=Sentinel-2_2020_03_10m) [nel-2\\_2020\\_03\\_10m](https://owsproxy.lgl-bw.de/owsproxy/wcs/WCS_LGL-BW_SAT_Sentinel-2_2020_10m?request=DescribeCoverage&version=2.0.1&service=WCS&CoverageID=Sentinel-2_2020_03_10m)

# <span id="page-30-1"></span>**4.3 GetCoverage**

# <span id="page-30-2"></span>**4.3.1 Download eines Mosaiks (z.B. bestimmter Monat)**

Nachfolgender GetCoverage-Request lädt mit dem Parameter **CoverageID=** Sentinel-2\_2020\_03\_10m die Sentineldaten des Monats März 2020 als geotiff herunter:

[https://owsproxy.lgl-bw.de/owsproxy/wcs/WCS\\_LGL-BW\\_SAT\\_Sentinel-](https://owsproxy.lgl-bw.de/owsproxy/wcs/WCS_LGL-BW_SAT_Sentinel-2_2020_10m?request=GetCoverage&version=2.0.1&service=WCS&CoverageID=Sentinel-2_2020_03_10m&format=image/tiff)[2\\_2020\\_10m?request=GetCoverage&version=2.0.1&service=WCS&CoverageID=Sentinel-](https://owsproxy.lgl-bw.de/owsproxy/wcs/WCS_LGL-BW_SAT_Sentinel-2_2020_10m?request=GetCoverage&version=2.0.1&service=WCS&CoverageID=Sentinel-2_2020_03_10m&format=image/tiff)[2\\_2020\\_03\\_10m&format=image/tiff](https://owsproxy.lgl-bw.de/owsproxy/wcs/WCS_LGL-BW_SAT_Sentinel-2_2020_10m?request=GetCoverage&version=2.0.1&service=WCS&CoverageID=Sentinel-2_2020_03_10m&format=image/tiff)

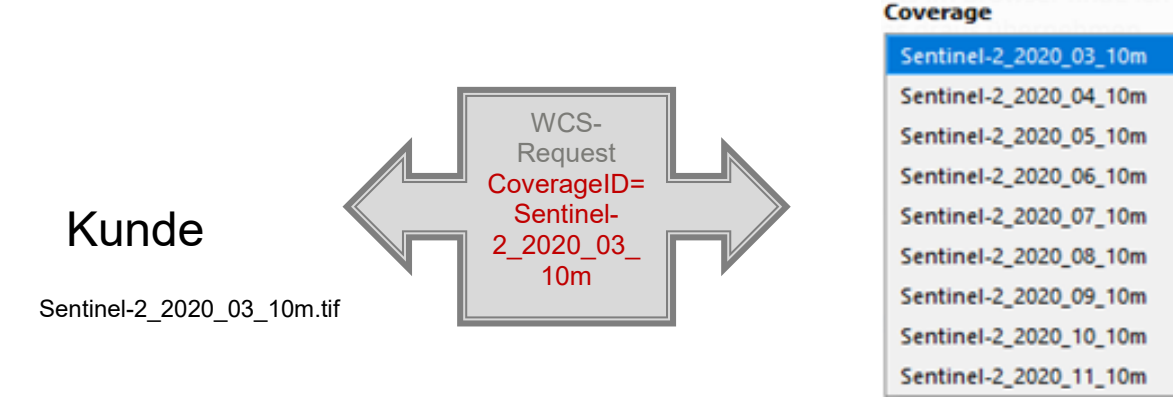

*Abbildung 31: GetCoverage Sentinal-2* 

<span id="page-30-3"></span>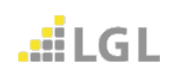

[Abbildung 31](#page-30-3) zeigt den GetCoverage-Parameter **CoverageID=** für den Monat März (Sentinel-2\_2020\_03\_10m) und die CoverageID's der derzeit verfügbaren Monate März bis November 2020 für den [Sentinel-2\\_2020\\_10m-](https://owsproxy.lgl-bw.de/owsproxy/wcs/WCS_LGL-BW_SAT_Sentinel-2_2020_10m?request=GetCoverage&version=2.0.1&service=WCS&CoverageID=Sentinel-2_2020_03_10m)WCS.

# <span id="page-31-0"></span>**4.3.2 Download unterschiedlicher Ausgabeformate**

Mit **format=image/**… können unterschiedliche Ausgabeformate wie png, tiff, jpeg [\(Abbildung 32\)](#page-31-2) gewählt werden.

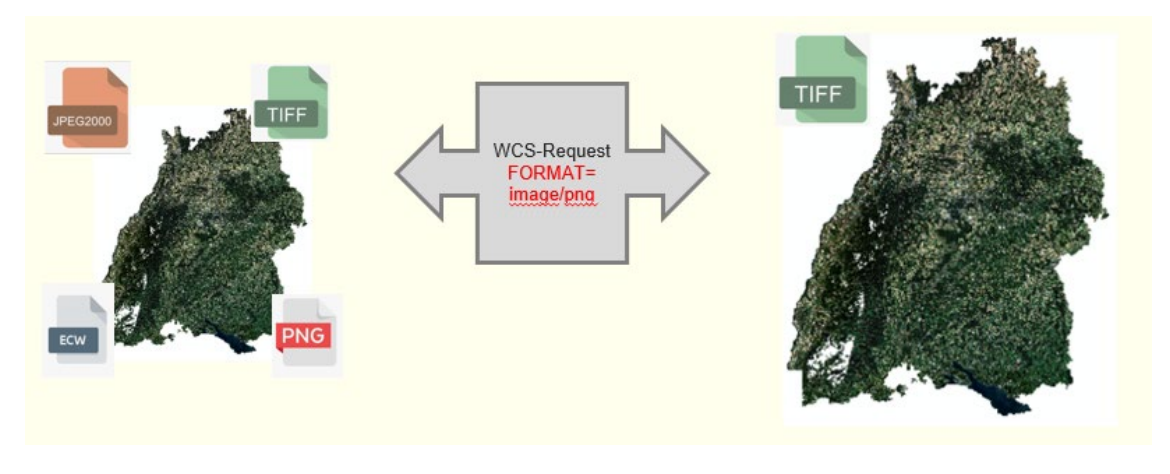

*Abbildung 32: Ausgabeformate*

# <span id="page-31-2"></span><span id="page-31-1"></span>**4.3.3 Download räumlicher Ausschnitt (BoundingBox)**

Um nur einen Teil einer Karte herunterzuladen, kann ein Ausschnitt (BoundingBox) mit **subset** definiert werden [\(Abbildung 33\)](#page-32-1) z.B.

[https://owsproxy.lgl-bw.de/owsproxy/wcs/WCS\\_LGL-BW\\_SAT\\_Sentinel-](https://owsproxy.lgl-bw.de/owsproxy/wcs/WCS_LGL-BW_SAT_Sentinel-2_2020_10m?request=GetCoverage&version=2.0.1&service=WCS&CoverageID=Sentinel-2_2020_03_10m&subset=N,http://www.opengis.net/def/crs/EPSG/0/25832(5301000,5309000)&subset=E,http://www.opengis.net/def/crs/EPSG/0/25832(430000,439000)&format=image/tiff)

[2\\_2020\\_10m?request=GetCoverage&version=2.0.1&service=WCS&CoverageID=Sentinel-](https://owsproxy.lgl-bw.de/owsproxy/wcs/WCS_LGL-BW_SAT_Sentinel-2_2020_10m?request=GetCoverage&version=2.0.1&service=WCS&CoverageID=Sentinel-2_2020_03_10m&subset=N,http://www.opengis.net/def/crs/EPSG/0/25832(5301000,5309000)&subset=E,http://www.opengis.net/def/crs/EPSG/0/25832(430000,439000)&format=image/tiff)

[2\\_2020\\_03\\_10m&subset=N,http://www.opengis.net/def/crs/EPSG/0/25832\(5301000,530900](https://owsproxy.lgl-bw.de/owsproxy/wcs/WCS_LGL-BW_SAT_Sentinel-2_2020_10m?request=GetCoverage&version=2.0.1&service=WCS&CoverageID=Sentinel-2_2020_03_10m&subset=N,http://www.opengis.net/def/crs/EPSG/0/25832(5301000,5309000)&subset=E,http://www.opengis.net/def/crs/EPSG/0/25832(430000,439000)&format=image/tiff) [0\)&subset=E,http://www.opengis.net/def/crs/EPSG/0/25832\(430000,439000\)&format=image/](https://owsproxy.lgl-bw.de/owsproxy/wcs/WCS_LGL-BW_SAT_Sentinel-2_2020_10m?request=GetCoverage&version=2.0.1&service=WCS&CoverageID=Sentinel-2_2020_03_10m&subset=N,http://www.opengis.net/def/crs/EPSG/0/25832(5301000,5309000)&subset=E,http://www.opengis.net/def/crs/EPSG/0/25832(430000,439000)&format=image/tiff) [tiff](https://owsproxy.lgl-bw.de/owsproxy/wcs/WCS_LGL-BW_SAT_Sentinel-2_2020_10m?request=GetCoverage&version=2.0.1&service=WCS&CoverageID=Sentinel-2_2020_03_10m&subset=N,http://www.opengis.net/def/crs/EPSG/0/25832(5301000,5309000)&subset=E,http://www.opengis.net/def/crs/EPSG/0/25832(430000,439000)&format=image/tiff)

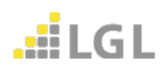

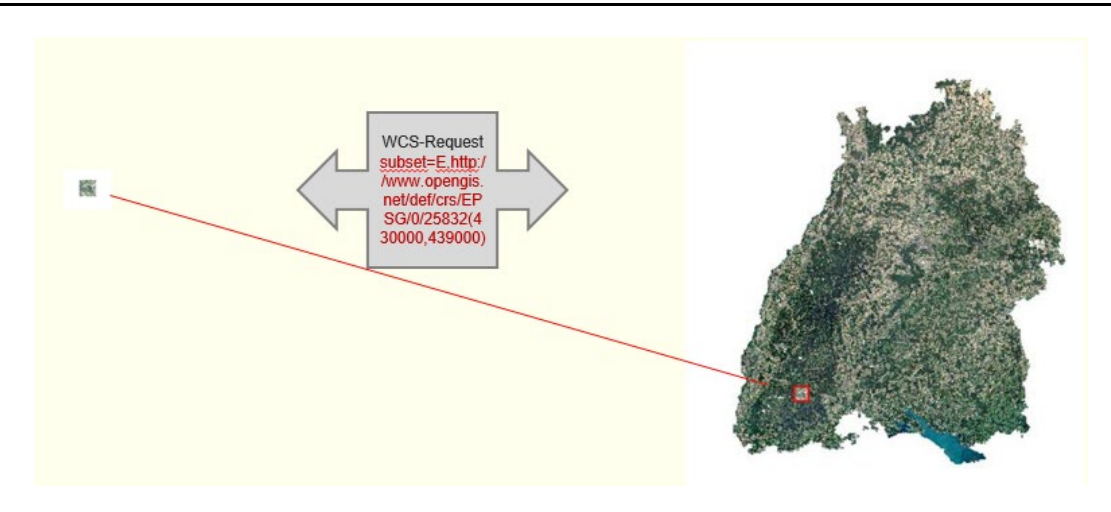

*Abbildung 33: Download Kartenausschnitt*

# <span id="page-32-1"></span><span id="page-32-0"></span>**4.3.4 Download bestimmter Bänder**

Mit **rangesubset** können aus den verfügbaren Bändern [\(Abbildung 34\)](#page-33-1) die gewünschten Bänder zur Ausgabe angegeben werden z.B.

• nur die 3 Kanäle Rot, Grün, Blau (RGB)

[https://owsproxy.lgl-bw.de/owsproxy/wcs/WCS\\_LGL-BW\\_SAT\\_Sentinel-](https://owsproxy.lgl-bw.de/owsproxy/wcs/WCS_LGL-BW_SAT_Sentinel-2_2020_10m?request=GetCoverage&version=2.0.1&service=WCS&CoverageID=Sentinel-2_2020_03_10m&subset=N,http://www.opengis.net/def/crs/EPSG/0/25832(5301000,5309000)&subset=E,http://www.opengis.net/def/crs/EPSG/0/25832(430000,439000)&format=image/tiff&rangesubset=band1,band2,band3)[2\\_2020\\_10m?request=GetCoverage&version=2.0.1&service=WCS&CoverageID=Sentinel-](https://owsproxy.lgl-bw.de/owsproxy/wcs/WCS_LGL-BW_SAT_Sentinel-2_2020_10m?request=GetCoverage&version=2.0.1&service=WCS&CoverageID=Sentinel-2_2020_03_10m&subset=N,http://www.opengis.net/def/crs/EPSG/0/25832(5301000,5309000)&subset=E,http://www.opengis.net/def/crs/EPSG/0/25832(430000,439000)&format=image/tiff&rangesubset=band1,band2,band3)[2\\_2020\\_03\\_10m&subset=N,http://www.opengis.net/def/crs/EPSG/0/25832\(5301000,530900](https://owsproxy.lgl-bw.de/owsproxy/wcs/WCS_LGL-BW_SAT_Sentinel-2_2020_10m?request=GetCoverage&version=2.0.1&service=WCS&CoverageID=Sentinel-2_2020_03_10m&subset=N,http://www.opengis.net/def/crs/EPSG/0/25832(5301000,5309000)&subset=E,http://www.opengis.net/def/crs/EPSG/0/25832(430000,439000)&format=image/tiff&rangesubset=band1,band2,band3) [0\)&subset=E,http://www.opengis.net/def/crs/EPSG/0/25832\(430000,439000\)&format=image/](https://owsproxy.lgl-bw.de/owsproxy/wcs/WCS_LGL-BW_SAT_Sentinel-2_2020_10m?request=GetCoverage&version=2.0.1&service=WCS&CoverageID=Sentinel-2_2020_03_10m&subset=N,http://www.opengis.net/def/crs/EPSG/0/25832(5301000,5309000)&subset=E,http://www.opengis.net/def/crs/EPSG/0/25832(430000,439000)&format=image/tiff&rangesubset=band1,band2,band3) [tiff&rangesubset=band1,band2,band3](https://owsproxy.lgl-bw.de/owsproxy/wcs/WCS_LGL-BW_SAT_Sentinel-2_2020_10m?request=GetCoverage&version=2.0.1&service=WCS&CoverageID=Sentinel-2_2020_03_10m&subset=N,http://www.opengis.net/def/crs/EPSG/0/25832(5301000,5309000)&subset=E,http://www.opengis.net/def/crs/EPSG/0/25832(430000,439000)&format=image/tiff&rangesubset=band1,band2,band3)

# oder nur 3 Kanäle als Colored Infrared (CIR) Falschfarbenbild

[https://owsproxy.lgl-bw.de/owsproxy/wcs/WCS\\_LGL-BW\\_SAT\\_Sentinel-](https://owsproxy.lgl-bw.de/owsproxy/wcs/WCS_LGL-BW_SAT_Sentinel-2_2020_20m?request=GetCoverage&version=2.0.1&service=WCS&CoverageID=Sentinel-2_2020_03_20m&subset=N,http://www.opengis.net/def/crs/EPSG/0/25832(5301000,5309000)&subset=E,http://www.opengis.net/def/crs/EPSG/0/25832(430000,439000)&format=image/tiff&rangesubset=band4,band3,band2)[2\\_2020\\_20m?request=GetCoverage&version=2.0.1&service=WCS&CoverageID=Sentinel-](https://owsproxy.lgl-bw.de/owsproxy/wcs/WCS_LGL-BW_SAT_Sentinel-2_2020_20m?request=GetCoverage&version=2.0.1&service=WCS&CoverageID=Sentinel-2_2020_03_20m&subset=N,http://www.opengis.net/def/crs/EPSG/0/25832(5301000,5309000)&subset=E,http://www.opengis.net/def/crs/EPSG/0/25832(430000,439000)&format=image/tiff&rangesubset=band4,band3,band2)[2\\_2020\\_03\\_20m&subset=N,http://www.opengis.net/def/crs/EPSG/0/25832\(5301000,530900](https://owsproxy.lgl-bw.de/owsproxy/wcs/WCS_LGL-BW_SAT_Sentinel-2_2020_20m?request=GetCoverage&version=2.0.1&service=WCS&CoverageID=Sentinel-2_2020_03_20m&subset=N,http://www.opengis.net/def/crs/EPSG/0/25832(5301000,5309000)&subset=E,http://www.opengis.net/def/crs/EPSG/0/25832(430000,439000)&format=image/tiff&rangesubset=band4,band3,band2) [0\)&subset=E,http://www.opengis.net/def/crs/EPSG/0/25832\(430000,439000\)&format=image/](https://owsproxy.lgl-bw.de/owsproxy/wcs/WCS_LGL-BW_SAT_Sentinel-2_2020_20m?request=GetCoverage&version=2.0.1&service=WCS&CoverageID=Sentinel-2_2020_03_20m&subset=N,http://www.opengis.net/def/crs/EPSG/0/25832(5301000,5309000)&subset=E,http://www.opengis.net/def/crs/EPSG/0/25832(430000,439000)&format=image/tiff&rangesubset=band4,band3,band2) [tiff&rangesubset=band4,band3,band2](https://owsproxy.lgl-bw.de/owsproxy/wcs/WCS_LGL-BW_SAT_Sentinel-2_2020_20m?request=GetCoverage&version=2.0.1&service=WCS&CoverageID=Sentinel-2_2020_03_20m&subset=N,http://www.opengis.net/def/crs/EPSG/0/25832(5301000,5309000)&subset=E,http://www.opengis.net/def/crs/EPSG/0/25832(430000,439000)&format=image/tiff&rangesubset=band4,band3,band2)

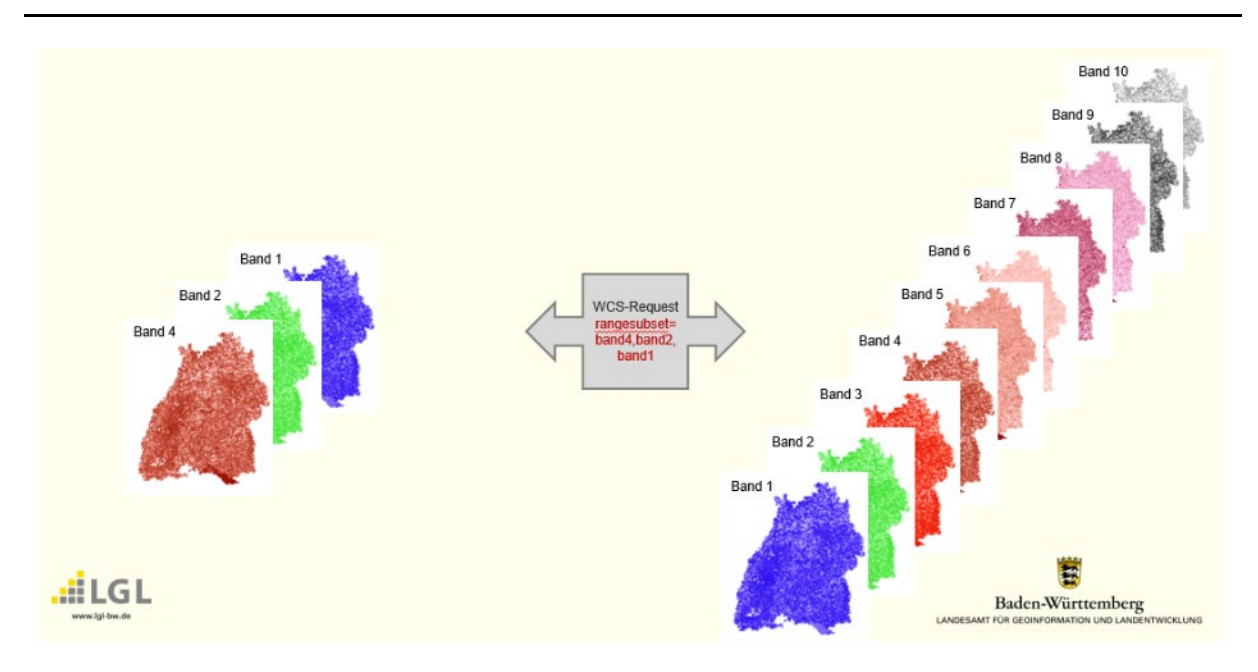

*Abbildung 34: Bänder Sentinel-2 mit 20m Bodenauflösung*

# <span id="page-33-1"></span><span id="page-33-0"></span>**4.3.5 Transformation Koordinatenreferenzsystem**

Mit **OUTPUTCRS** kann in ein anderes Koordinatenreferenzsystem transformiert werden. Hier von UTM EPSG:25832 in GK3 EPSG:31467 [\(Abbildung 35\)](#page-34-1)

[https://owsproxy.lgl-bw.de/owsproxy/wcs/WCS\\_LGL-BW\\_SAT\\_Sentinel-](https://owsproxy.lgl-bw.de/owsproxy/wcs/WCS_LGL-BW_SAT_Sentinel-2_2020_10m?request=GetCoverage&version=2.0.1&service=WCS&CoverageID=Sentinel-2_2020_03_10m&subset=N,http://www.opengis.net/def/crs/EPSG/0/25832(5409000,5410000)&subset=E,http://www.opengis.net/def/crs/EPSG/0/25832(492000,493000)&FORMAT=image/tiff&OUTPUTCRS=http://www.opengis.net/def/crs/EPSG/0/31467)[2\\_2020\\_10m?request=GetCoverage&version=2.0.1&service=WCS&CoverageID=Sentinel-](https://owsproxy.lgl-bw.de/owsproxy/wcs/WCS_LGL-BW_SAT_Sentinel-2_2020_10m?request=GetCoverage&version=2.0.1&service=WCS&CoverageID=Sentinel-2_2020_03_10m&subset=N,http://www.opengis.net/def/crs/EPSG/0/25832(5409000,5410000)&subset=E,http://www.opengis.net/def/crs/EPSG/0/25832(492000,493000)&FORMAT=image/tiff&OUTPUTCRS=http://www.opengis.net/def/crs/EPSG/0/31467)[2\\_2020\\_03\\_10m&subset=N,http://www.opengis.net/def/crs/EPSG/0/25832\(5409000,541000](https://owsproxy.lgl-bw.de/owsproxy/wcs/WCS_LGL-BW_SAT_Sentinel-2_2020_10m?request=GetCoverage&version=2.0.1&service=WCS&CoverageID=Sentinel-2_2020_03_10m&subset=N,http://www.opengis.net/def/crs/EPSG/0/25832(5409000,5410000)&subset=E,http://www.opengis.net/def/crs/EPSG/0/25832(492000,493000)&FORMAT=image/tiff&OUTPUTCRS=http://www.opengis.net/def/crs/EPSG/0/31467) [0\)&subset=E,http://www.opengis.net/def/crs/EPSG/0/25832\(492000,493000\)&FORMAT=ima](https://owsproxy.lgl-bw.de/owsproxy/wcs/WCS_LGL-BW_SAT_Sentinel-2_2020_10m?request=GetCoverage&version=2.0.1&service=WCS&CoverageID=Sentinel-2_2020_03_10m&subset=N,http://www.opengis.net/def/crs/EPSG/0/25832(5409000,5410000)&subset=E,http://www.opengis.net/def/crs/EPSG/0/25832(492000,493000)&FORMAT=image/tiff&OUTPUTCRS=http://www.opengis.net/def/crs/EPSG/0/31467) [ge/tiff&OUTPUTCRS=http://www.opengis.net/def/crs/EPSG/0/31467](https://owsproxy.lgl-bw.de/owsproxy/wcs/WCS_LGL-BW_SAT_Sentinel-2_2020_10m?request=GetCoverage&version=2.0.1&service=WCS&CoverageID=Sentinel-2_2020_03_10m&subset=N,http://www.opengis.net/def/crs/EPSG/0/25832(5409000,5410000)&subset=E,http://www.opengis.net/def/crs/EPSG/0/25832(492000,493000)&FORMAT=image/tiff&OUTPUTCRS=http://www.opengis.net/def/crs/EPSG/0/31467)

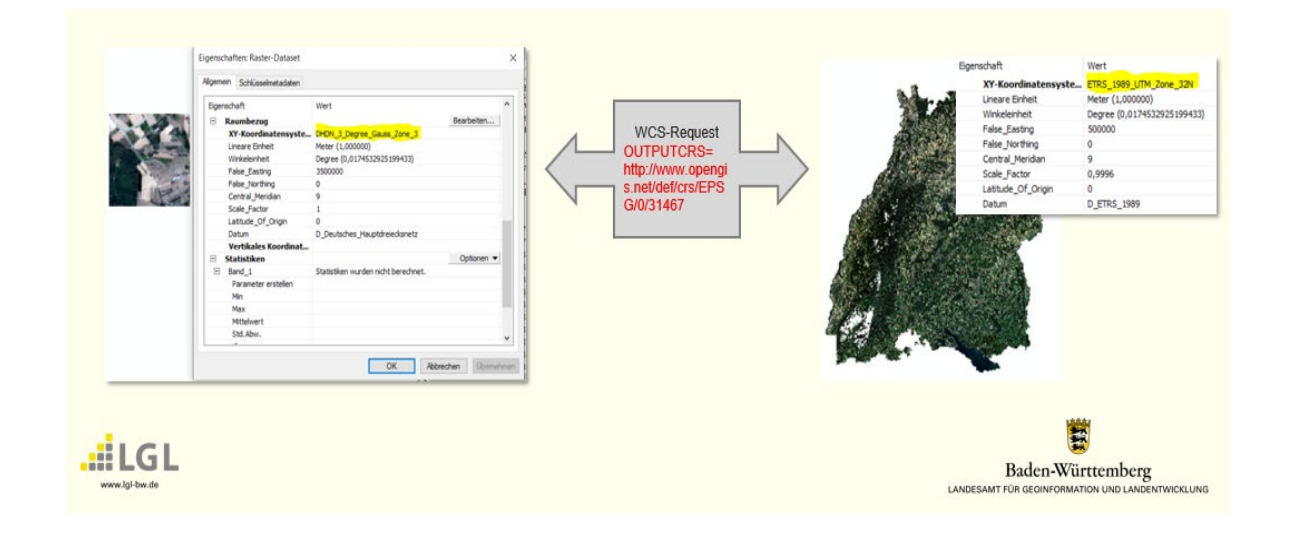

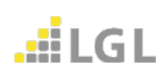

*Abbildung 35: Transformation Koordinatenreferenzsystem*

# <span id="page-34-1"></span><span id="page-34-0"></span>**4.3.6 PixelSkalierung**

Mit **scalefactor** kann die Anzahl der Bildpunkte (Pixel) geändert werden. Dadurch ändert sich bei Rastergrafiken die Bildauflösung. Ist der scalefactor kleiner eins wird eine niedrigere Anzahl von Bildpunkten (Pixeln) erzeugt. Ist er größer eins, wird die Anzahl der Pixel erhöht.

[https://owsproxy.lgl-bw.de/owsproxy/wcs/WCS\\_LGL-BW\\_SAT\\_Sentinel-](https://owsproxy.lgl-bw.de/owsproxy/wcs/WCS_LGL-BW_SAT_Sentinel-2_2020_10m?request=GetCoverage&version=2.0.1&service=WCS&CoverageID=Sentinel-2_2020_03_10m&scalefactor=0.5&subset=N,http://www.opengis.net/def/crs/EPSG/0/25832(5409000,5410000)&subset=E,http://www.opengis.net/def/crs/EPSG/0/25832(492000,493000)&rangesubset=band1,band2,band3&FORMAT=image/tiff&)[2\\_2020\\_10m?request=GetCoverage&version=2.0.1&service=WCS&CoverageID=Sentinel-](https://owsproxy.lgl-bw.de/owsproxy/wcs/WCS_LGL-BW_SAT_Sentinel-2_2020_10m?request=GetCoverage&version=2.0.1&service=WCS&CoverageID=Sentinel-2_2020_03_10m&scalefactor=0.5&subset=N,http://www.opengis.net/def/crs/EPSG/0/25832(5409000,5410000)&subset=E,http://www.opengis.net/def/crs/EPSG/0/25832(492000,493000)&rangesubset=band1,band2,band3&FORMAT=image/tiff&)[2\\_2020\\_03\\_10m&scalefactor=0.5&subset=N,http://www.opengis.net/def/crs/EPSG/0/25832\(](https://owsproxy.lgl-bw.de/owsproxy/wcs/WCS_LGL-BW_SAT_Sentinel-2_2020_10m?request=GetCoverage&version=2.0.1&service=WCS&CoverageID=Sentinel-2_2020_03_10m&scalefactor=0.5&subset=N,http://www.opengis.net/def/crs/EPSG/0/25832(5409000,5410000)&subset=E,http://www.opengis.net/def/crs/EPSG/0/25832(492000,493000)&rangesubset=band1,band2,band3&FORMAT=image/tiff&) [5409000,5410000\)&subset=E,http://www.opengis.net/def/crs/EPSG/0/25832\(492000,493000](https://owsproxy.lgl-bw.de/owsproxy/wcs/WCS_LGL-BW_SAT_Sentinel-2_2020_10m?request=GetCoverage&version=2.0.1&service=WCS&CoverageID=Sentinel-2_2020_03_10m&scalefactor=0.5&subset=N,http://www.opengis.net/def/crs/EPSG/0/25832(5409000,5410000)&subset=E,http://www.opengis.net/def/crs/EPSG/0/25832(492000,493000)&rangesubset=band1,band2,band3&FORMAT=image/tiff&) [\)&rangesubset=band1,band2,band3&FORMAT=image/tiff&](https://owsproxy.lgl-bw.de/owsproxy/wcs/WCS_LGL-BW_SAT_Sentinel-2_2020_10m?request=GetCoverage&version=2.0.1&service=WCS&CoverageID=Sentinel-2_2020_03_10m&scalefactor=0.5&subset=N,http://www.opengis.net/def/crs/EPSG/0/25832(5409000,5410000)&subset=E,http://www.opengis.net/def/crs/EPSG/0/25832(492000,493000)&rangesubset=band1,band2,band3&FORMAT=image/tiff&)

# <span id="page-35-0"></span>**5 Kontakt Benutzerservice**

Das Landesamt für Geoinformation und Landentwicklung (LGL) stellt Downloaddienste (WCS-Dienste) in der Version 1.0.0 und in der Version 2.0.1 bereit.

Bleiben dennoch Fragen offen, wenden Sie sich bitte an den Benutzerservice des LGL. Den Benutzerservice des LGL erreichen Sie wie folgt:

Servicezeiten: Montag bis Donnerstag von 7:30 bis 16:00 Uhr sowie Freitag von 7:30 bis 13:00 Uhr

Kontaktdaten: Telefon: 07154 / 9598 – 310 Fax: 07154 / 9598 – 883 E-Mail: benutzerservice@lgl.bwl.de

Postanschrift: Landesamt für Geoinformation und Landentwicklung Benutzerservice "LGL" Stuttgarter Str. 161 70806 Kornwestheim

Bei einer Anfrage beim Benutzerservice des LGL bezüglich der Geodatendienste werden folgende Informationen benötigt:

- URL des verwendeten Geodatendienstes
- Betroffene Layer
- Anwendung, in die der Geodatendienst eingebunden ist
- Datum / Uhrzeit des Fehlers
- Kunden- oder Vertragsnummer

Bitten Sie um Weiterleitung ihrer Anfrage an die Lösergruppe **Geodatendienste**.

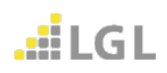

#### **Herausgegeben von**:

Landesamt für Geoinformation und Landentwicklung Baden-Württemberg Büchsenstr. 54 Postfach 10 29 620 70174 Stuttgart

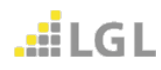